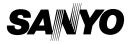

#### **INSTRUCTION MANUAL**

## VPC-E2

#### **Digital Movie Camera**

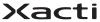

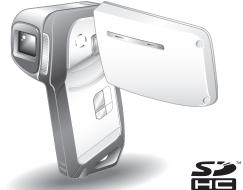

#### Important note

This manual explains how to safely operate the VPC-E2.

Please read these instructions carefully before using the camera. Make sure to read and understand the separate booklet "SAFETY MANUAL". Keep this manual in a safe place for later reference.

Download from Www.Somanuals.com. All Manuals Search And Download.

#### Warning

TO PREVENT THE RISK OF FIRE OR ELECTRIC SHOCK, DO NOT EXPOSE THIS APPLIANCE TO RAIN OR MOISTURE.

#### FOR AMERICAN USERS

The following advisory is included in accordance with the laws of the State of California (USA):

#### WARNING:

This product contains chemicals, including lead, known to the State of California to cause cancer, birth defects or other reproductive harm. **Wash hands after handling.** 

- This equipment has been tested and found to comply with the limits for a Class B digital device, pursuant to Part 15 of the FCC Rules. These limits are designed to provide reasonable protection against harmful interference in a residential installation. This equipment generates, uses and can radiate radio frequency energy and, if not installed and used in accordance with the instructions, may cause harmful interference to radio communications. However, there is no guarantee that interference will not occur in a particular installation. If this equipment does cause harmful interference to radio or television reception, which can be determined by turning the equipment off and on, the user is encouraged to try to correct the interference by one or more of the following measures:
  - · Reorient or relocate the receiving antenna.
  - · Increase the separation between the equipment and receiver.
  - Connect the equipment into an outlet on a circuit different from that to which the receiver is connected.
  - Consult the dealer or an experienced radio/TV technician for help.
- Changes or modifications not expressly approved by the party responsible for compliance could void the user's authority to operate the equipment.

#### Declaration of Conformity –

Model number: VPC-E2 Trade Name: SANYO

Responsible party: SANYO FISHER COMPANY

Address: 21605 Plummer Street, Chatsworth, California 91311

Telephone No.: (818) 998-7322

This device complies with Part 15 of the FCC Rules. Operation is subject to the following two conditions:

(1) this device may not cause harmful interference, and

(2) this device must accept any interference received, including interference that may cause undesired operation.

#### FOR CANADIAN USERS

• This Class B digital apparatus complies with Canadian ICES-003.

#### Symbols used in this manual

HINT Points giving some extended instructions or special points to pay

attention to.

**CAUTION** Points that require special attention.

(page xx) Refer to the page indicated for detailed information.

You may find the answers to questions or problems concerning camera operation in the sections "COMMONLY ASKED QUESTIONS" (page 165) and "TROUBLESHOOTING" (page 172).

## SHOOT, PLAY BACK AND SAVE

#### Install the battery pack and card

#### 1 Insert the battery pack.

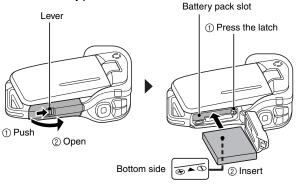

## 2 Insert the SD Memory Card.

- An SD Memory Card is not included with your camera. Please purchase a commercially sold card.
- · In this manual, the SD Memory Card is referred to as the "card".

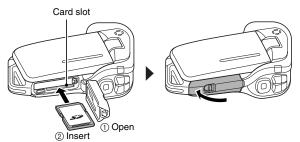

# Before capturing those important shots, be sure to first take a test shot to confirm that your camera is set up and ready to go

 Sanyo declines any claim for compensation for recorded contents etc. in case of photographing or recording failure due to a chance camera or card flaw.

#### **Shooting**

#### ■Video clip recording

- 1 Open the monitor unit, and press the ON/OFF button for at least 1 second.
  - · The camera turns on.
  - If the screen to set the date and time appears, press the MENU button 2 times to cancel it.

For how to set the date and time, see page 32.

- 2 Press the [ 📹 ] button.
  - · Recording begins.

# ■Still image photography

- 1 Open the monitor unit, and press the ON/OFF button for at least 1 second.
  - · The camera turns on.
- Press the [ ] button.
  - · A still image is captured.

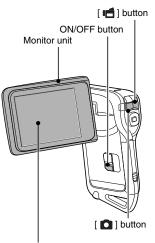

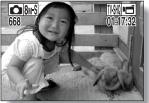

#### SHOOT, PLAY BACK AND SAVE

#### **Playback**

#### ■Video clip playback

- 1 Press the REC/PLAY button.
  - The display switches to the Playback Screen.
  - Press the [◄] or [►] button to display the video clip you wish to play back.
  - Video clips are indicated by a video clip pattern along the left and right sides of the screen.
- 2 Press the SET button.
  - Playback of the selected video clip begins.

#### ■Still image playback

- Press the REC/PLAY button.
  - The display switches to the Playback Screen.
  - To view other images, press the [◄] or [►] button.
  - <To return to the Shooting Screen>
  - Press the REC/PLAY button.

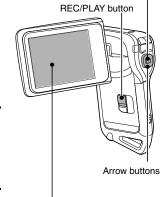

SET button

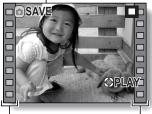

Video clip pattern

<Example: After recording a video clip>

## When you are finished using the camera...

Press the ON/OFF button for at least 1 second to turn the camera off.

English
Download from Www.Somanuals.com. All Manuals Search And Download.

## Burn your recorded video clips onto a DVD (Windows XP)

Introduced here is the procedure to use the supplied DVD-ROM (Xacti Software DVD) to burn movies captured with your camera to a DVD, creating your original DVD.

#### Install the application programs

Install the following program from the Xacti Software DVD to your computer: Adobe Premiere Elements 4.0 (in this manual, referred to as Premiere Elements) for creating DVDs.

- Set the supplied DVD-ROM (Xacti Software DVD) in your computer's DVD drive.
  - · The installation window opens.
- 2 Click on the application program you wish to install.

## Adobe Premiere Elements 4.0

—Install Premiere Elements.

- After clicking on an application program, follow the instructions shown on the monitor to install the program.
- When installing Premiere Elements, input the serial number found on the DVD-ROM envelope. It looks similar to the following: SERIAL NUMBER: XXXX-XXXX-XXXX-XXXX-XXXX
   ( ↑ input this number)
- When the installation is complete, the product registration window will appear, but click on the Exit button to close the window.

#### SHOOT, PLAY BACK AND SAVE

### 3 In the installation window, click on [Finish].

- · The installation window closes.
- · Remove the DVD-ROM from your computer's DVD drive.

#### <About the Kodak online service>

 When the installation window closes, a dialog box to connect to the website introducing Kodak's online service appears. Check the [No thanks!] option button, and then click on the [OK] button.

#### Copy data from your camera to the computer

Connect your camera to a computer, and copy the desired data to the computer.

- 1 Turn on the computer, and use the supplied dedicated USB interface cable to connect your camera to the computer.
  - Connect the cable between the camera's USB/AV terminal and the computer's USB connector.

## 2 Turn on the camera (page 30).

· The USB Connection Screen appears on the camera's monitor.

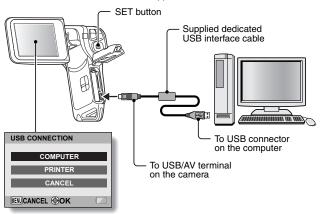

- 3 Select "COMPUTER", and press the SET button.
  - The screen to select the computer connection mode appears.

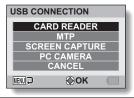

- 4 Select "CARD READER", and press the SET button.
- 5 Copy data from your camera to a computer.

#### SHOOT, PLAY BACK AND SAVE

#### Burn video clips onto a DVD

#### CAUTION

#### Before writing data to a DVD

- Please note that in the case of a large amount of data it can take a long time to burn it to DVD.
- 1 Insert a blank DVD in your computer's DVD drive.
- 2 Double-click on your desktop's Premiere Elements icon to run the Premiere Elements program.
  - · The Premiere Elements welcome screen appears.

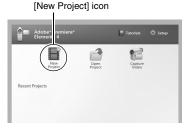

## 3 Click on the [New Project] icon.

· The [New Project] dialog box appears.

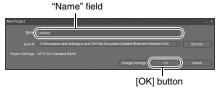

## 4 Type a project name in the "Name" field.

· Use any name that is easy to understand.

#### 5 Click the [OK] button.

• The screen to enter the data to the project appears.

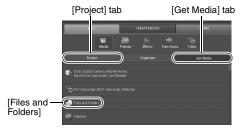

## 6 Click on [Files and Folders].

- The screen to select the data appears.
- Specify the folder that contains the files.

#### SHOOT, PLAY BACK AND SAVE

- Specify the data.
  - · Select the data by clicking on it.
- 8 Click the [Open] button.
  - · The selected data appears in the [Organizer] window.
  - If selecting additional data, click on the [Get Media] tab, and repeat Steps 6 through 8.
  - When you have finished selecting data, proceed to step 9.
- 9 Click on the [Project] tab.
  - · The list of your selected data is shown.

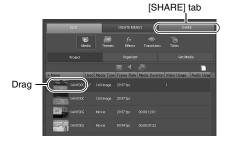

## 10 Drag and drop the data you wish to burn to the DVD to the "Timeline/Sceneline" field.

- The data to burn to the DVD appears in the "Timeline/Sceneline" field.
- · To include multiple files, repeat step 10 as necessary.

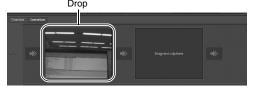

## 11 Click the [Create DVD] tab.

· "How would you like to share?" appears.

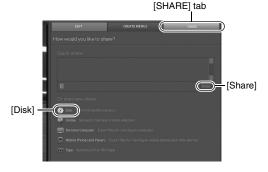

#### SHOOT, PLAY BACK AND SAVE

- 12 Click the [Disk].
- 13 Click the [Burn] button.
  - Burning to DVD begins.
- 14 When writing is complete, press the [Done] button.
- 15 Click the close button.
  - · The dialog box to confirm whether to save the project appears.
  - If you wish to use the settings for the current project in subsequent projects, you should save them. If you will not use the settings in subsequent projects, it is not necessary to save then.
- 16 Click the [YES] or [NO] button.
  - · Premiere Elements closes.

How was that? The convenient accessories not only let you immediately view images captured with the camera, but you can also upload images to your computer and create your original DVDs. Read the following explanations to find out how you can fully enjoy your camera's digital movie feature.

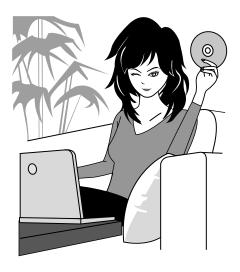

### Important!

# Concerning your camera's waterproof feature

This camera complies with JIS IPX8 (formerly JIS protection grade 8) waterproof standard and can be used in water. Note, however, that failing to heed the following precautions may result in damage or injury that is not covered by the warranty. Please take the time to carefully read and heed the following cautions.

#### NOTE

#### ■ Before using the camera

- When closing the battery/card compartment cover, make sure that no foreign object such as sand, hair, dust, etc. is caught in the seal.
- Make sure that the battery/card compartment cover is completely and securely closed to prevent water from getting inside the camera and damaging it.
- Please note that the camera accessories are not waterproof.

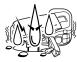

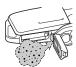

#### ■ Cautions concerning use in water

- The waterproof properties of the camera apply to fresh water and saltwater only; they do not apply to cleaning substances, chemicals or water from spas, etc. In case of a splash, immediately wipe off any moisture.
- Do not immerse in water at a depth greater than 1.5 m (4.92 ft.).
- Do not subject the camera to high-pressure water.
- Do not immerse in water for longer than 60 minutes.
   After 60 minutes of use in water, allow it to dry for at least 10 minutes.
- Do not immerse in water that is warmer than 40 °C (104°F).
- Do not open and close the battery/card compartment cover when the camera is wet or while it is immersed in water.
- Do not open and close the battery/card compartment cover with wet hands.
- Do not open the battery/card compartment cover on the beach or at the poolside.
- Do not jolt the camera while it is immersed in water. Doing so may cause the battery/card compartment cover to open.

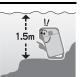

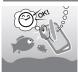

#### NOTE

#### ■ Storing and maintaining your camera

 Do not leave the camera unwashed after it has been immersed in salt water or if salt water is adhering to it. Doing so may cause corrosion and discoloration of the plating, as well as deterioration of the camera's waterproof capability.

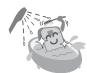

- After the camera has been used in water, use fresh water to wash it. Never use soap or detergent to clean the camera, as doing so will cause deterioration of the camera's waterproof capability.
- After washing the camera, take care to completely drain it, and use a dry cloth to wipe off any drops of water adhering to it (page 67).
- Do not leave the camera in an environment colder than 0 °C (32°F) or warmer than 40 °C (104°F), as doing so may cause deterioration of the camera's waterproof capability.
- · Waterproof seals are used in this camera. It is recommended that the waterproof seals be replaced every year with new ones. For replacing the seals. please consult your dealer.
  - \* Please note that there is a fee for replacing the waterproof seal.

#### Other cautions

• Do not subject the camera to severe jolts, as doing so may deform the battery/card compartment cover or camera body, thus compromising its waterproof capability. If the camera has been subjected to a strong jolt, please consult with your dealer.

#### HINT

#### What is "JIS IPX8" (formerly "JIS protection grade 8")?

• "JIS IPX8" specifies that a device is protected against the effects of continuous immersion in water

## **CONTENTS**

|    | QUICK SEARCH BY OPERATION                                     | 6    |
|----|---------------------------------------------------------------|------|
|    | CHECKING THE INCLUDED ACCESSORIES                             | . 11 |
|    | How to use the accessories                                    | . 13 |
|    | Media cards that can be used with this camera                 | . 15 |
|    | What "card" means in this manual                              |      |
|    | SPECIAL FEATURES                                              |      |
|    | Waterproof capability                                         |      |
|    | Movable monitor for any shooting angle                        | . 17 |
|    | Capture still shots while recording a video clip              | . 18 |
|    | Lots of accessories for optimal use of your captured images   |      |
|    | SYSTEM MAP                                                    |      |
|    |                                                               |      |
| 19 | SETUP                                                         |      |
|    | PARTS NAMES                                                   | 21   |
|    | CHARGING THE BATTERY PACK                                     |      |
|    | Recharging the battery pack                                   |      |
|    | INSTALLING THE BATTERY PACK AND CARD                          |      |
|    | Install the battery pack                                      |      |
|    | Install the card                                              |      |
|    | Warning concerning battery pack temperature                   |      |
|    | TURNING THE CAMERA ON AND OFF                                 |      |
|    | Turning on the camera                                         |      |
|    | Turning on the camera when the power save (sleep) function is | . 30 |
|    | active                                                        | 30   |
|    | Turning off the camera                                        |      |
|    | DATE AND TIME SETTING                                         |      |
|    | SWITCHING BETWEEN THE SHOOTING MODE AND PLAYBACK              | . 32 |
|    | MODE                                                          | 25   |
|    | SWITCHING THE OPERATING MODE                                  |      |
|    | Switching between the SIMPLE and NORMAL modes                 |      |
|    | Accessing/exiting the SIMPLE/NORMAL Mode Menu Screen          |      |
|    | Overview of the SIMPLE Mode Setting Screen                    |      |
|    | Overview of the NORMAL Mode Setting Screen                    |      |
|    | Overview of the NOTIVIAL Wode Setting Scient                  | . 40 |

#### **■** SIMPLE

| SHOOTING                                                 |    |
|----------------------------------------------------------|----|
| BEFORE TAKING PICTURES                                   | 53 |
| For best results                                         | 53 |
| Using the autofocus                                      | 54 |
| Select the recording size                                |    |
| Select the focus setting                                 |    |
| Hints for taking pictures                                |    |
| VIDEO CLIP RECORDING                                     |    |
| SHOOTING SINGLE SHOTS                                    |    |
| Using the flash                                          |    |
| SHOOT A STILL IMAGE WHILE RECORDING A VIDEO CLIP         |    |
| MACRO-PHOTOGRAPHY (ZOOM)                                 |    |
| AFTER USING THE CAMERA IN WATER                          | 67 |
| PLAYBACK                                                 |    |
| PLAYING BACK VIDEO CLIPS AND STILL IMAGES                | 69 |
| How to save one frame from a video clip as a still image | 71 |
| SLIDESHOW PLAYBACK                                       | 72 |
| PLAYBACK VOLUME                                          | 73 |
| DELETING FILES                                           |    |
| PLAYBACK MODES                                           |    |
| Multi-image display                                      |    |
| Selecting the playback folder                            |    |
| Magnifying (zooming in) the image                        | 78 |

#### **CONTENTS**

#### **■ NORMAL**

| SHOOTING                                                |     |  |  |  |
|---------------------------------------------------------|-----|--|--|--|
| RECORDING SIZE                                          | 79  |  |  |  |
| Movies                                                  | 79  |  |  |  |
| Still images                                            | 80  |  |  |  |
| Sequential shots                                        |     |  |  |  |
| Audio recording                                         |     |  |  |  |
| SCENE SELECT                                            | 85  |  |  |  |
| FILTERS                                                 |     |  |  |  |
| FLASH OPERATION                                         | 88  |  |  |  |
| SELF-TIMER                                              |     |  |  |  |
| MOTION COMPENSATION (IMAGE STABILIZER)                  |     |  |  |  |
| Compensate for camera shake during video clip recording |     |  |  |  |
| Compensate for camera shake during still image shooting |     |  |  |  |
| FOCUS RANGE                                             |     |  |  |  |
| How to use the manual focus                             |     |  |  |  |
| FOCUS MODE                                              |     |  |  |  |
| LIGHT-MEASURING MODE SETTING                            |     |  |  |  |
| ISO SENSITIVITY                                         |     |  |  |  |
| WHITE BALANCE                                           |     |  |  |  |
| FACE CHASER                                             | 100 |  |  |  |
| HIGH SENSITIVITY MODE                                   |     |  |  |  |
| DIGITAL ZOOM SETTING                                    |     |  |  |  |
| SPECIFY A FOLDER TO SAVE FILES                          |     |  |  |  |
| EXPOSURE COMPENSATION                                   | 104 |  |  |  |

| PLAYBACK                                                          |     |
|-------------------------------------------------------------------|-----|
| SLIDESHOW PLAYBACK                                                | 105 |
| FILE PROTECT                                                      | 107 |
| ROTATE STILL IMAGE                                                | 108 |
| REDUCE STILL IMAGE SIZE (RESIZE)                                  | 109 |
| CORRECTING THE RED-EYE EFFECT AND IMAGE BLUR                      | 110 |
| EDITING VIDEO CLIPS                                               |     |
| Procedure to cut (extract) a portion of a video clip              |     |
| Procedure to join video clips                                     |     |
| Video clip cutting (extracting)                                   |     |
| Joining video clips                                               |     |
| PRINTING INSTRUCTIONS                                             |     |
| Display the Printing Instructions Screen                          |     |
| Specifying date imprinting and print quantities                   |     |
| Index print                                                       | 124 |
| Clearing all the printing instructions                            |     |
| COPY FILES                                                        | 126 |
| DISPLAYING FILE PROPERTIES (INFORMATION SCREEN)                   | 128 |
| = OPTION OFTTINGS                                                 |     |
| ■ OPTION SETTINGS                                                 |     |
| DISPLAY THE OPTION SETTING MENU                                   |     |
| SCREEN DISPLAY                                                    | 130 |
| SELECT THE STARTUP DISPLAY                                        |     |
| OPERATION SOUNDS                                                  | 132 |
| POST-VIEW DISPLAY SETTING                                         | 134 |
| ASSIGN FUNCTIONS TO THE ARROW BUTTONS                             |     |
| NOISE-REDUCTION FUNCTION                                          |     |
| ADJUST THE IMAGE QUALITY                                          |     |
| FLICKER-REDUCTION                                                 |     |
| MONITOR BRIGHTNESS                                                |     |
| SCREEN LANGUAGE                                                   |     |
| TV SYSTEM SETTING                                                 |     |
| POWER SAVE FUNCTION                                               |     |
| FILE NO. MEMORYINITIALIZING THE CARD MEMORY AND INTERNAL MEMORY . |     |
| RESETTING THE CARD MEMORY AND INTERNAL MEMORY.                    |     |
|                                                                   |     |
| CHECKING THE REMAINING CARD MEMORY                                | 151 |
| Checking the remaining number of images and                       | 454 |
| video recording time                                              |     |
| For audio recordings CHECKING THE REMAINING BATTERY PACK CHARGE   |     |
| CHECKING THE REMAINING BATTERY PACK CHARGE                        | 153 |

#### **CONTENTS**

#### **■ OTHER DEVICES AND CONNECTIONS**

| CONNECTING TO A TV                                            |       |
|---------------------------------------------------------------|-------|
| CONNECTING TO A TV                                            | . 155 |
| PLAYING BACK ON A TV                                          | . 156 |
| CONNECTING TO A PRINTER                                       |       |
| CONNECTING TO A PRINTER                                       |       |
| PictBridge MODE                                               |       |
| Print preparations                                            | 157   |
| PRINTING                                                      |       |
| Printing selected images                                      | 159   |
| Printing all images                                           | 160   |
| Making an index print                                         | . 161 |
| Printing images according to printing instructions            |       |
| (requested images)                                            |       |
| Changing the printer settings                                 | 163   |
|                                                               |       |
| ■ APPENDICES                                                  |       |
| COMMONLY ASKED QUESTIONS                                      | . 165 |
| TROUBLESHOOTING                                               | . 172 |
| Camera                                                        | . 172 |
| Notes regarding the Scene Select feature and filters          | . 182 |
| SPECIFICATIONS                                                | . 184 |
| Camera                                                        | . 184 |
| Camera connectors                                             | . 188 |
| Battery life                                                  | . 188 |
| Possible No. of Images/Possible Shooting Time/                |       |
| Possible Recording Time                                       |       |
| Concerning the multi-indicator                                |       |
| Supplied battery pack charger                                 |       |
| Supplied Li-ion battery pack                                  |       |
| Others                                                        | . 192 |
| Before capturing those important shots, be sure to first take |       |
| a test shot to confirm that your camera is set up and         |       |
| ready to go                                                   |       |
| HINTS FOR TAKING PICTURES                                     | 194   |

## **QUICK SEARCH BY OPERATION**

Your camera has an abundance of convenient features and functions. From creating precisely the photo you want, to viewing images using various techniques, you can locate the exact operation for your purposes in the following table.

| Shooting/recording                                                                                                    |                                                                                                    |                                                                                                    |
|----------------------------------------------------------------------------------------------------|----------------------------------------------------------------------------------------------------|----------------------------------------------------------------------------------------------------|
| Basic operation                                                                                                    | Convenient functions                                                                                                    | Additional functions                                                                                                    |
| Getting started shooting/recording  • "VIDEO CLIP RECORDING" on page 59  • "SHOOTING SINGLE SHOTS" on page 60  • "Sequential shots" on page 81  • "Audio recording" on page 82 | Log the date and time of your photos  "DATE AND TIME SETTING" on page 32 Zoom in on the subject  "MACRO-PHOTOGRAPHY (ZOOM)" on page 66 Close-up photography  "Select the focus setting" (super macro mode) on page 57  "FOCUS RANGE" (super macro mode) on page 94 | For more accurate focus  "How to use the manual focus" (manual focus) on page 95  Set the focus to a narrow range  "FOCUS MODE" on page 96  Reduce noise when recording  "NOISE-REDUCTION FUNCTION" on page 137 |
| Optimize the photo quality  • "Select the recording size" on page 56  • "RECORDING SIZE" on page 79                                                                            | Reduce video clip flicker  • "FLICKER-REDUCTION" on page 139  Set the camera's color/contrast characteristics  • "ADJUST THE IMAGE QUALITY" on page 138                                                                                                    |                                                                                                    |

#### QUICK SEARCH BY OPERATION

|                                                                                                    | Shooting/recording                                                                                          |                                                                                                    |  |
|----------------------------------------------------------------------------------------------------|----------------------------------------------------------------------------------------------------|----------------------------------------------------------------------------------------------------|--|
| Basic operation                                                                                                    | Convenient functions                                                                                        | Additional functions                                                                                                    |  |
| Capture fast-moving subjects  "SCENE SELECT" (sports mode) on page 85  Suppress camera shake effect  "Compensate for camera shake during video clip recording" on page 91  "Compensate for camera shake during still image shooting" on page 91 |                                                                                                    |                                                                                                    |  |
| Shoot in dark conditions  "EXPOSURE COMPENSATION" on page 104  "Using the flash" on page 62  "FLASH OPERATION" on page 88  "SCENE SELECT" (night view portrait mode/fireworks mode/lamp mode) on page 85                                        |                                                                                                    |                                                                                                    |  |
|                                                                                                    | Increase the camera's s  "ISO SENSITIVITY" on page  "HIGH SENSITIVITY MOD                                   | ge 98                                                                                                    |  |
| Photographing people  "SCENE SELECT" (portrait mode/night view portrait mode) on page 85  "FILITERS" (cosmetic filter) on page 87  Sharp face shots  "FACE CHASER" on page 100                                                                  |                                                                                                    |                                                                                                    |  |
| Simplified operation for shooting/playback  • "Switching between the SIMPLE and NORMAL modes" on page 36                                                                                                    |                                                                                                    |                                                                                                    |  |
| Photographing landscapes  • "SCENE SELECT" (landscape mode/underwater mode) on page 85                                                                                                    |                                                                                                    |                                                                                                    |  |
| Take a self-photo • "SELF-TIMER" on page 89                                                                                                    | 9                                                                                                    |                                                                                                    |  |
|                                                                                                    | Make images lighter or darker  • "EXPOSURE COMPENSATION" on page 104  • "HIGH SENSITIVITY MODE" on page 101 | Measure the brightness of a specific area • "LIGHT-MEASURING MODE SETTING" on page 97 Adjust the camera's sensitivity • "ISO SENSITIVITY" on page 98 |  |
|                                                                                                    | Change the color of<br>the images • "FILTERS" (monochrome<br>filter/sepia filter) on<br>page 87             | Make white appear<br>natural<br>• "WHITE BALANCE" on<br>page 99                                                                                      |  |

| Playback                                                                                                    |                                                                                                    |                                                            |
|----------------------------------------------------------------------------------------------------|----------------------------------------------------------------------------------------------------|------------------------------------------------------------|
| Basic operation                                                                                                    | Convenient functions                                                                                                    | Additional functions                                       |
| Getting started<br>viewing images • "PLAYING BACK VIDEO<br>CLIPS AND STILL<br>IMAGES" on page 69                                                  | Adjust the speaker volume  "PLAYBACK VOLUME" on page 73 Search for image/ audio files  "Multi-image display" on page 76  "Selecting the playback folder" on page 77 Magnify an image  "Magnifying (zooming in) the image" on page 78 | Change the angle of view  "ROTATE STILL IMAGE" on page 108 |
| "Audio playback" on page 83  Adjust the speaker volume     "PLAYBACK VOLUME" on page 73                                                           |                                                                                                    |                                                            |
| Continuous playback  • "SLIDESHOW PLAYBACK" on page 72 and 105                                                                                    |                                                                                                    |                                                            |
| Adjust the monitor brightness  "MONITOR BRIGHTNESS" on page 140                                                                                   |                                                                                                    |                                                            |
| Set the TV system  • "TV SYSTEM SETTING" on page 142  Playback on a TV  • "CONNECTING TO A TV" on page 155 and "PLAYING BACK ON A TV" on page 156 |                                                                                                    |                                                            |

#### QUICK SEARCH BY OPERATION

| r no managing/processing                                                                                                    |                                                                                                    |                      |
|----------------------------------------------------------------------------------------------------|----------------------------------------------------------------------------------------------------|----------------------|
| Basic operation                                                                                                    | Convenient functions                                                                                       | Additional functions |
| Search for image/audio files  • "Multi-image display" on page 76  • "Selecting the playback folder" on page 77                |                                                                                                    |                      |
| Delete files  • "DELETING FILES" on page 74                                                                                   | Protect files from accid  "FILE PROTECT" on page Format a card  "INITIALIZING THE CARD MEMORY" on page 148 | 107                  |
| Delete a part of a video clip and join video clips • "EDITING VIDEO CLIPS" on page 112                                        |                                                                                                    |                      |
| Specify the number of prints, index print, and date imprint • "PRINTING INSTRUCTIONS" on page 120                             |                                                                                                    |                      |
| Repair the "red-eye" caused by the flash, or enhance the contrast  "CORRECTING THE RED-EYE EFFECT AND IMAGE BLUR" on page 110 |                                                                                                    |                      |
| View the settings that were in effect when the image/audio files were recorded                                                |                                                                                                    |                      |

• "DISPLAYING FILE PROPERTIES (INFORMATION SCREEN)" on page 128

File managing/processing

| Using with a computer |                      |                      |
|-----------------------|----------------------|----------------------|
| Basic operation       | Convenient functions | Additional functions |

#### Use the camera as a card reader

 "USING AS A CARD READER" on page 11 in the Xacti Software DVD INSTRUCTION MANUAL

#### Copy data from your camera to a computer

- "Copy data from your camera to the computer"
- on page vii

  "OPERATING
  ENVIRONMENT" on
  page 5 in the Xacti
  - Software DVD INSTRUCTION MANUAL
- "SETTING THE CONNECTION MODE" on page 9 in the Xacti Software DVD INSTRUCTION MANUAL

#### Using with Windows Vista

 "SETTING THE CONNECTION MODE" on page 9 in the Xacti Software DVD INSTRUCTION MANUAL

#### Playback

- "About video clip files recorded with this camera" on page 8 in the Xacti Software DVD INSTRUCTION MANUAL
- "INSTALLING THE APPLICATION SOFTWARE" on page 15 in the Xacti Software DVD INSTRUCTION MANUAL

#### Using as a webcam

"USING AS A PC CAMERA" on page 14 in the Xacti Software DVD INSTRUCTION
 MANUAL

#### Record an image of the computer screen

 "SCREEN CAPTURE" on page 20 in the Xacti Software DVD INSTRUCTION MANUAL

#### Create a DVD

- "Burn your recorded video clips onto a DVD (Windows XP)" on page vi
- "INSTALLING THE APPLICATION SOFTWARE" on page 15 in the Xacti Software DVD INSTRUCTION MANUAL
- "ABOUT Premiere Elements" on page 17 in the Xacti Software DVD INSTRUCTION MANUAL

# CHECKING THE INCLUDED ACCESSORIES

 Handstrap and soft case (pages 13 and 14): 1 set

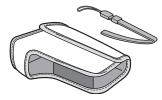

 Xacti Software DVD (DVD-ROM) (page 4 in the Xacti Software DVD INSTRUCTION MANUAL): 1

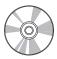

 Li-ion battery pack (pages 23 and 25): 1

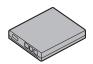

 Lithium-ion battery pack charger (page 23): 1

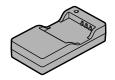

 Dedicated USB interface cable (page 157, page 9 in the Xacti Software DVD INSTRUCTION MANUAL): 1

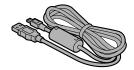

 Dedicated AV interface cable (page 155): 1

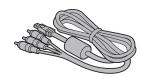

#### • QUICK GUIDE

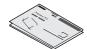

 SAFETY MANUAL (safety precautions booklet) Please read this booklet carefully before using the camera.

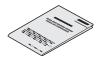

#### **CHECKING THE INCLUDED ACCESSORIES**

#### How to use the accessories

■ Handstrap

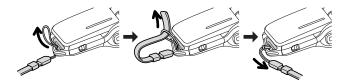

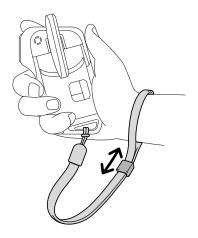

#### ■ Soft case

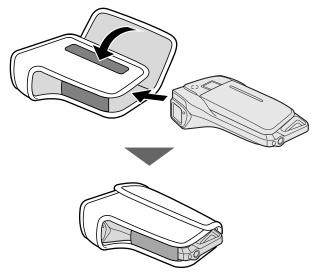

#### CHECKING THE INCLUDED ACCESSORIES

#### Media cards that can be used with this camera

The type of card that can be inserted into and used with this camera is:

- SD Memory Card
- SDHC Memory Card

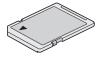

#### What "card" means in this manual

 In this manual, SD Memory Cards and SDHC Memory Cards that can be used in this digital camera are referred to as "card".

## **SPECIAL FEATURES**

Your movie camera can not only record video clips, you can also take still photos and make audio recordings. For example, you can snap a still image while recording a video clip, or make just an audio recording.

#### Waterproof capability

The camera is equipped to safely be used in water at a temperature of less than 40 °C (104°F), at a depth of less than 1.5 m (59 in.), for up to approximately 60 minutes. You can enjoy taking pictures at the beach or by the pool.

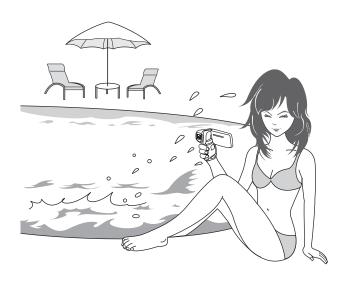

#### SPECIAL FEATURES

#### Movable monitor for any shooting angle

The movable monitor lets you shoot from any angle. Hold the camera high to get a great view of a parade, or swivel the monitor around to snap a photo of yourself.

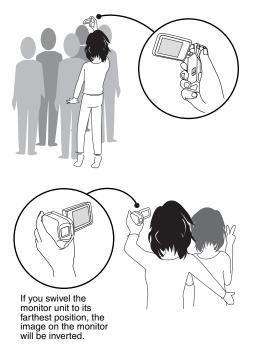

# Capture still shots while recording a video clip (page 64)

Suppose that while you're recording a video clip, there's a scene you'd like to keep as a still photo. Your camera makes it possible to record the still photo without interrupting the video clip recording.

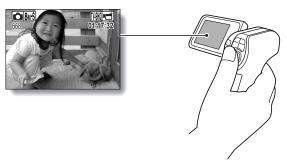

#### SPECIAL FEATURES

# Lots of accessories for optimal use of your captured images (page 20)

Use the accessory cables to view images on a TV or computer. Or connect the camera directly to a printer to make prints of your photos. And with the software in the supplied DVD-ROM (Xacti Software DVD), you can create your original DVDs and CDs.

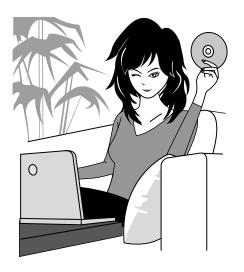

# SYSTEM MAP

You can connect the camera to various devices to expand its capabilities.

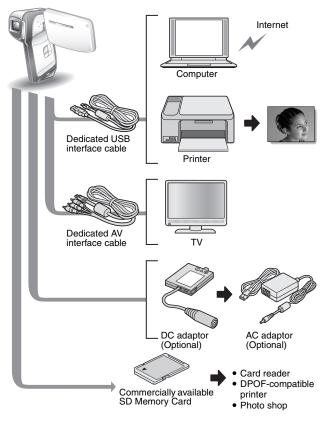

# **PARTS NAMES**

### **Front**

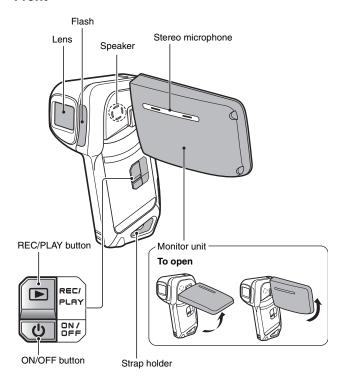

There are places in the camera where water might accumulate, but this will not affect its waterproof properties.

Concerning the drainage holes, see page 67.

21 English Download from Www.Somanuals.com. All Manuals Search And Download.

## Rear

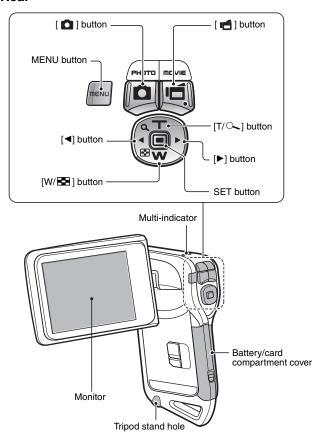

# CHARGING THE BATTERY PACK

Please charge the supplied battery pack before using it.

- Insert the battery pack in the battery charger.
  - Insert it in the direction indicated by the [△] mark on the battery pack.
- Unfold the outlet prongs from the charger body, and plug the charger into a power outlet.
  - · Recharging begins.
  - During recharging, the CHARGE indicator is lit red.
  - The recharge time is approx. 90 minutes.
- When the CHARGE indicator turns off, remove the battery pack from the charger.
  - If you are finished using the charger, unplug it from the power outlet.

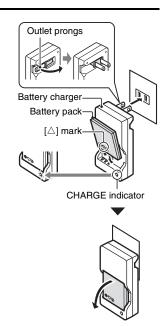

# Recharging the battery pack

Be sure to fully charge the supplied or separately sold battery pack before using it in your camera. For charging the battery pack, use the supplied charger.

Charge the battery pack if it is being used for the first time, and recharge it whenever the remaining charge is low (see "CHECKING THE REMAINING BATTERY PACK CHARGE" on page 153).

### If there is interference to your TV or radio during recharging...

- Move the battery pack and charger further away from the TV or radio.
   Ambient temperature during recharging
- During recharging, the charger and battery pack will be warm. This is normal and does not indicate a malfunction.
- It is recommended that the ambient temperature during recharging be between about 0 °C and 40 °C (32°F and 104°F). Due to the characteristics of the battery pack, at temperatures below 0 °C (32°F), it may not be possible to sufficiently recharge it.
- When the battery pack temperature is high, it may take longer to recharge it

### Recharge a battery pack in the following cases

- A battery pack which has not been used for a long time
- Newly purchased battery pack

# INSTALLING THE BATTERY PACK AND CARD

Make sure that the battery pack and the card orientation are correct.

# Install the battery pack

- Open the battery/card compartment cover.
  - While gently pressing the lever, open the battery/card compartment cover.

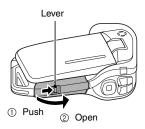

- 2 Insert the battery pack.
  - Press the latch, insert the battery pack, and firmly push it all the way in.

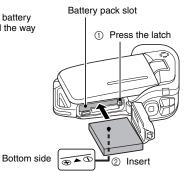

- <To remove the battery pack...>
- Press the latch securing the battery pack, and remove the battery pack.

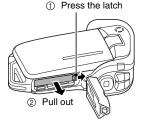

- 3 Close the battery/card compartment cover.
  - Press the PUSH LOCK part to close the cover securely.
  - At the time of purchase the battery pack is not charged. Be sure to fully charge the battery pack (page 23).

Press the PUSH LOCK part to securely close the cover.

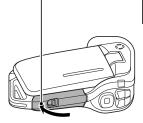

# INSTALLING THE BATTERY PACK AND CARD

#### CAUTION

### Close the battery/card compartment cover securely

 If the battery/card compartment cover is not closed or is not closed completely, the camera will no longer be waterproof. When closing the battery/card compartment cover, make sure that no foreign object such as sand, hair, dust, etc. is caught in the seal.

# Do not charge the battery pack immediately after the camera has been in continuous use for a long time

 The battery pack becomes hot when the camera is used continuously for a long time. If you attempt to charge the battery pack in this state, the charge indicator may flash red and it may not be possible to charge the battery pack. Wait until the battery pack has cooled down before attempting to charge it.

### Does the battery pack appear swollen?

 The lithium-ion battery used in this camera may expand slightly when stored in a hot environment or repeatedly used, but this is not a safety hazard

### HINT

### About the internal backup battery

 This camera's internal battery serves to maintain the date and time settings, as well as the shooting settings. The backup battery will be fully charged when the battery pack is kept in the camera continuously for about 2 days. In the fully charged state, the backup battery will maintain the camera settings for about 7 days.

## When not using the camera for a long time, remove the battery pack

A small amount of power is still used even if the camera is turned off, and it
is therefore recommended that the battery pack be removed from the
camera if it is not going to be used for a long time. Note that when the
battery pack is removed for a long period, the time and date settings may
be cleared. Before using your camera again, be sure to confirm that the
camera settings are correct.

## To prolong the life of the battery pack

- Although the battery pack is an expendable item, you can maximize the life
  of the battery by heeding the following suggestions.
  - Do not leave the battery under the hot summer sun or exposed to other high-temperature environments.
  - Do not continually recharge the battery when it is already fully charged.
     After fully charging it once, for example, use it for a while to partially discharge it before recharging it again.
  - When the battery is not to be used for a long time, if possible store the partially charged (not fully charged) battery in a cool environment.

27 English Download from Www.Somanuals.com. All Manuals Search And Download.

# Install the card

The card can be used after it has been formatted with the camera (page 148).

- Open the battery/card compartment cover.
- Insert the card.
  - · Firmly insert the card until it clicks into place.

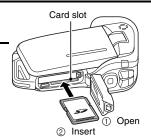

- Close the battery/card compartment cover.
  - <When removing the card...>
    - · To remove the card, press it down, and then release. The card will protrude slightly, and you can then pull it out.

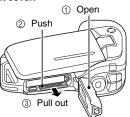

# INSTALLING THE BATTERY PACK AND CARD

### CAUTION

### Do not attempt to forcibly remove the card

 Never remove the card when the multi-indicator is flashing red. In doing so, you risk losing the data stored in the card.

### HINT

### Shooting without a card installed

• When a card is installed, images are recorded to and played back from the card. When no card is installed, images are recorded to and played back from the camera's internal memory. When the camera is turned on with no card installed, the internal memory icon is shown on the monitor to let you know that the images you capture will be saved to the camera's internal memory.

# Warning concerning battery pack temperature

- If the battery pack in the camera becomes too hot, a blinking temperature
  warning icon will appear on the monitor. If the blinking icon does
  appear, the camera should be turned off as soon as possible and the
  battery pack allowed to cool before the camera is turned on again.
- Note that the camera will turn off automatically if it continues to be used with the battery pack temperature elevated.
- If you attempt to turn on the camera when the battery pack temperature is too high, the temperature warning icon will blink and the camera will not turn on.

# TURNING THE CAMERA ON AND OFF

# Turning on the camera

- 1 Open the monitor unit, and press the ON/OFF button for at least 1 second.
  - If you press the REC/PLAY button for at least 1 second, the camera turns on in the playback mode.
  - If you press the ON/OFF button once, the camera will switch to the power save mode.

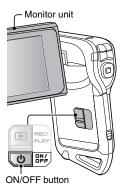

# Turning on the camera when the power save (sleep) function is active

In order to preserve battery pack power, the power save (sleep) function will automatically turn off the camera after 1 minute of no use during shooting, or 5 minutes of no use during playback (factory-preset setting).

- When the power save function is active, you can restore the power by any
  of the following methods:
  - Press the ON/OFF button.
  - Press the [ or [ button.
  - · Open the monitor unit.
  - · Press the SET button.
- The camera will switch to the standby mode after the power save function has been active for about 1 hour, or when you close the monitor unit.
- The power save mode will not be activated while you are recording.
  The user can specify the time elapsed before the power save function is
- The user can specify the time elapsed before the power save function is activated (page 143).
- When the camera is connected to a computer or printer using the dedicated USB interface cable, the power save function is disabled, and the camera turns off after about 12 hours.

# TURNING THE CAMERA ON AND OFF

# Turning off the camera

### Press the ON/OFF button for at least 1 second.

- The camera turns off.
- To turn off the camera while it is in the shooting mode or power save mode, press the ON/OFF button for at least 1 second.

### HINT

# To immediately activate the power save function

 Press the ON/OFF button briefly to activate the power save function.

# If the date and time setting has been completed (page 32)...

 The current time is shown on the monitor when the camera is turned on

### About the standby mode

 To turn off the camera only briefly, you can close the monitor unit to put the camera in the standby mode. The standby mode uses almost no power. When the monitor unit is opened again, the camera turns on immediately and you are ready to shoot or view images without any delay.

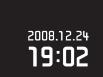

#### CAUTION

### If the **©?** icon appears...

• When a picture is taken, the date and time it was captured are recorded with it. If the date and time settings have not been completed (page 32), the date and time cannot be recorded with the captured images. For this reason, immediately after the camera is turned on, the "Set date and time" screen appears. To have the date and time recorded with the images, please complete this setting before capturing images.

# DATE AND TIME SETTING

The camera will record the date and time an image or audio recording is taken so that you can display them during playback. Therefore, before capturing images, make sure the correct date and time are set.

\* To correct the date and time setting, please see under **HINT** on page 34.

Example: To set the clock to 7:30 p.m. on December 24, 2008

# Turn on the camera (page 30), and press the SET button.

- · The Clock Set Screen appears.
- Follow the procedures below to enable or disable the date display during playback, to set the display format for the date, and to set the date and time
- To display the Recording or Playback Screen, press the MENU button 2 times

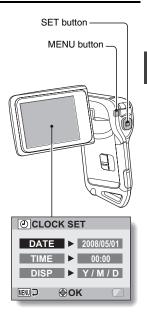

# DATE AND TIME SETTING

# 2 Set the date.

- Select "DATE".
- Press the SET button.
  - The Set Date Screen appears.
- ③ Set the date to "2008/12/24".
  - The date is set in the following order: Set the year → Set the month → Set the day.
  - Press the [◄] or [▶] button to select year, month or day.
     Press the [T/○\_] or [W/➡] button to increase or decrease the number.
- (4) Press the SET button.

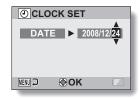

# 3 Set the clock.

- Select "TIME".
- ② Press the SET button.
  - The Set Time Screen appears.
- ③ Set the time to "19:30".
  - The time is set in the following order: Set the hour
     → Set the minute.
  - A 24-hour clock is used for the time display.
- 4 Press the SET button.

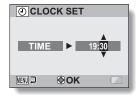

# 4 Set the order in which the date is displayed during playback.

- Select "DISP".
- Press the SFT button
  - The Set Date Format Screen appears.
- ③ Press the [T/ \infty] or [W/ \boxed{\omega}] button
  - Press the [T/\infty] button to change the displayed date order as follows:

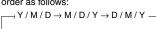

Press the [W/ ] button to change it in the reverse order.

O CLOCK SET

OK

MENU 2

④ Press the SET button.

## Press the MENU button.

- The date and time setting is completed.
- To display the Recording or Playback Screen, press the MENU button.

### HINT

### About the settings backup

 Under normal conditions, while the battery pack is being replaced, an internal battery will maintain the date and time settings. However, there is a small chance the settings may be lost (the backup will last for about 7 days). It is recommended to check that the date and time settings are still correct after replacing the battery pack and before shooting or recording of any type (follow step 1).

### To correct the date and time settings

- Turn on the camera.
- Display the Option Setting Menu [ 1] (page 129).
- ③ Select "CLOCK SET" and press the SET button.
  - The screen to set the date and time appears.
    - The current date and time settings are shown.
- (4) Select the line you wish to change, and make the correction.

# SWITCHING BETWEEN THE SHOOTING MODE AND PLAYBACK MODE

Switch between the shooting mode (for recording) and the playback mode (for viewing your recorded images).

1 Turn on the camera (page 30).

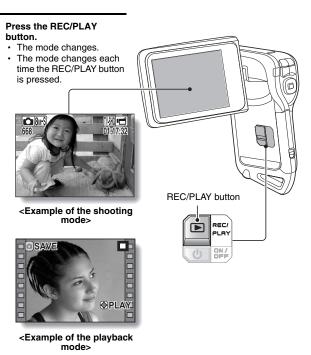

The "SIMPLE mode" comprises only those functions that are most often used and necessary to operate the camera, while the "NORMAL mode" enables full use of all the camera's many functions. Select the mode that is suitable for your purposes.

# Switching between the SIMPLE and NORMAL modes

- 1 Turn on the camera (page 30).
  - · The previous mode is active.
- 2 Press the MENU button.
  - · The Menu Screen for the active mode appears.
- 3 Select the operating mode icon, and press the SET button.
  - Switch from the SIMPLE mode to the NORMAL mode, or from the NORMAL mode to the SIMPLE mode
  - Press the MENU button to cancel the Menu Screen.

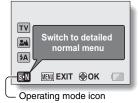

<SIMPLE Mode Menu Screen>

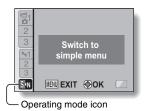

<NORMAL Mode Menu Screen>

# Accessing/exiting the SIMPLE/NORMAL Mode Menu Screen

- 1 Set the camera to the shooting or playback mode (page 35).
- 2 Select the desired operating mode (page 36).
- $oldsymbol{3}$  If the Menu Screen is not displayed, press the MENU button.
  - · The Menu Screen appears.
  - To cancel the Menu Screen, press the MENU button.

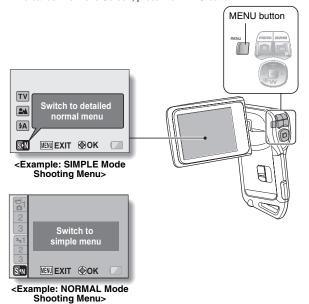

37 English Download from Www.Somanuals.com. All Manuals Search And Download.

# Using the SIMPLE Mode Menu

- 4 Press the [T/◯¬] or [W/██] button to select the item you wish to change, and press the SET button.
  - · The Setting Screen for the selected item appears.

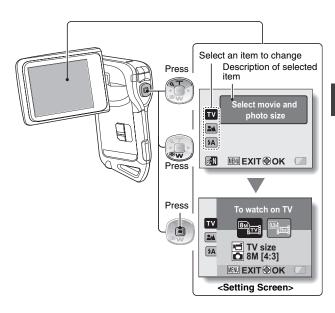

# **Using the NORMAL Mode Menu**

- 4 Press the [T/◯-] or [W/█-] button to select a tab.
  - · The Menu Screen for the selected tab appears.

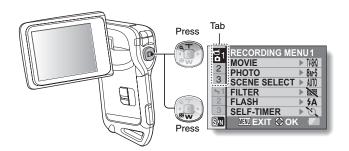

**5** Press the [▶] button.

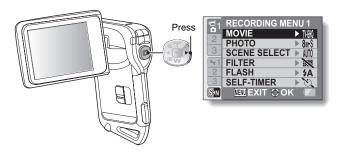

# Press the [T/\infty] or [W/\overline{\overline{\overline

- The Setting Screen for the selected item appears.
- · To return to the Menu Screen, press the MENU button.

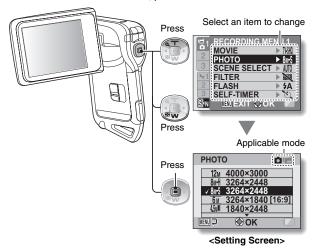

#### HINT

# About the applicable mode indicator

- This indicator shows the shooting mode(s) for which the selected setting is effective.
  - : This setting is effective during still image shooting.
  - : This setting is effective during video clip recording.
  - This setting is effective during still image shooting and video clip recording.

# Overview of the SIMPLE Mode Setting Screen SIMPLE Mode Shooting Menu

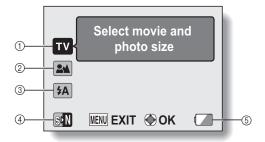

## ① Recording size (page 56)

 Select the video clip size to record, and the still image size to shoot.

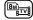

: The video clip size will be  $640 \times 480$  pixels, and the still image size will be  $3264 \times 2448$  pixels.

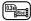

: The video clip size will be 320 × 240 pixels, and the still image size will be 640 × 480 pixels.

### ② Focus range (page 57)

- Select the focus range that corresponds to the distance to the subject.
- : The camera automatically focuses on the subject within a range of 10 cm (3.94 in.) to infinity (normal).
- The camera focuses on a subject within a range of 1 cm (0.39 in.) to 80 cm (31.50 in.) (super macro).

### ③ Flash (page 62)

- Specify how the flash will operate.
- (5A): The camera detects the subject brightness and uses the flash only when necessary.
- †: The flash operates with every image captured regardless of the conditions.
- : The flash does not operate even in dark situations.
- 4 (page 36)
  - Set to the NORMAL mode.
- ⑤ Remaining battery power indication (page 153)

# SIMPLE Mode Playback Menu

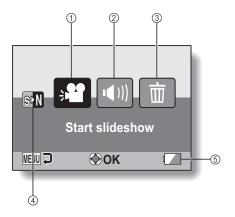

- ① Slideshow (page 72)
  - · Specify the slideshow settings and play the slideshow.
- ② Playback volume (page 73)
  - Adjust the volume for video clip and audio file playback.
- ③ Delete (page 74)
  - · Delete files.
- (4) SN (page 36)
   Set to the NORMAL mode.
- ⑤ Remaining battery power indication (page 153)

# **Overview of the NORMAL Mode Setting Screen**

# NORMAL Mode Shooting Menu <Tab 1>

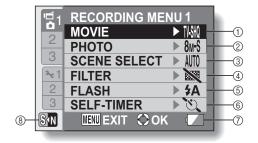

- 1) Video clip settings (page 79)
  - TVHR: Record at  $640 \times 480$  pixels, 60 frames per second.
  - TNSN: Record at 640 × 480 pixels, 30 frames per second (high bit rate).
  - THO: Record at 640 × 480 pixels, 30 frames per second (standard bit rate).
  - : Record at 320 × 240 pixels, 30 frames per second.
  - 腦問: Record at 320 × 240 pixels, 15 frames per second.
  - : Make an audio recording.
- ② Still image settings (page 80)
  - 12m: Image size is 4000 × 3000 pixels.
  - BMH: Image size is 3264 × 2448 pixels (low compression).
  - BmS: Image size is 3264 × 2448 pixels (normal compression).
  - **6**M: Image size is 3264 × 1840 pixels (16:9 aspect ratio).
  - Elimage size is 1840 × 2448 pixels (portrait orientation).
  - 2m: Image size is 1600 × 1200 pixels.
  - 0.3M: Image size is 640 × 480 pixels.
  - : 3264 × 2448-pixel sequential shots.
  - 212: 1600 × 1200-pixel sequential shots.

- ③ Scene select (page 85)

  - : Portrait mode
  - : Landscape mode
  - Night view portrait mode
  - : Snow & beach mode
  - : Fireworks mode
  - : Lamp mode
- ④ Filter (page 87)
  SSI: No filter
  - : Cosmetic filter
  - Monochrome filter
  - Sepia filter
- ⑤ Flash (page 88)
  - The camera will detect the subject brightness and use the flash only when necessary.
  - : The flash will operate with every image captured regardless of the conditions.
  - : The flash will not operate even in dark situations.
- 6 Self-timer (page 89)
  - Self-timer is off.
  - Shooting begins 2 seconds after the [ ] or [ ] button is pressed.
- Remaining battery power (page 153)
- (page 36)
  - Set to the SIMPLE mode.

<Tab 2>

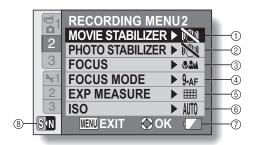

## Movie stabilizer (page 91)

- · Compensate for camera shake during video clip recording.
- (III): Shoot using the video clip field of view display.
- (III): Shoot using the still image field of view display.
- : Image stabilizer function

### ② Photo stabilizer (page 91)

- Compensate for camera shake during still image shooting.
- (I): Shoot with image stabilizer
- Shoot without image stabilizer.

# ③ Focus range (page 94)

- · Select the focus range that corresponds to the distance to the subject.
- : The camera automatically focuses on the subject within a range of 10 cm (3.94 in.) to infinity (total range).
- : The camera automatically focuses on the subject within a range of 80 cm (31.50 in.) to infinity (normal).
- MF: Set the focus distance manually (manual).
- : The camera focuses on the subject within a range of 1 cm (0.39 in.) to 80 cm (31.50 in.) (super macro).

## (4) Focus mode (page 96)

9-AF: 9-point range finder focus S-AF: Spot focus

### (5) Light-measuring mode (page 97)

: Multi-section light measuring

: Center-weighted light measuring

Spot light-measuring

### (6) ISO sensitivity (page 98) AUTO: Sensitivity is set

automatically

50: Sets sensitivity to ISO 50 100: Sets sensitivity to ISO 100

200: Sets sensitivity to ISO 200

400: Sets sensitivity to ISO 400 800: Sets sensitivity to ISO 800 1600: Sets sensitivity to ISO 1600

- \* The indicated ISO value is the standard output sensitivity.
- (7) Remaining battery power (page 153)
- (page 36)
  - Set to the SIMPLE mode.

<Tab 3>

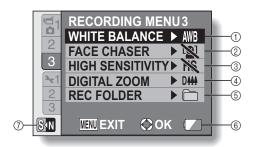

## ① White balance (page 99)

AWB: White balance is automatically adjusted depending on the ambient lighting (auto).

: For shooting in sunny conditions (fair)

: For shooting in overcast conditions (cloudy)

For shooting under fluorescent lighting (fluorescent)

: For shooting under incandescent lighting (incandescent)

For setting the most accurate white balance (one push)

### ② Face chaser (page 100)

[9]: Enable face chaser.

: Disable face chaser.

③ High sensitivity mode (page 101)

HS: Increased sensitivity

Normal sensitivity

Digital zoom (page 102)
 Diff: Enable the digital zoom.
 Dissable the digital zoom.

(5) Recording folder (page 103)

- Create or select a folder in which to store recorded files.
- 6 Remaining battery power indication (page 153)
- ⑦ **(page 36)** 
  - · Set to the SIMPLE mode.

# NORMAL Mode Playback Menu

<Tab 1>

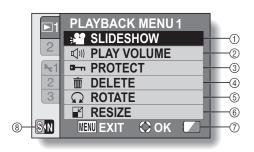

- Slideshow (page 105)
  - · Specify the slideshow settings and play the slideshow.
- ② Playback volume (page 73)
  - · Adjust the volume for video clip and audio files playback.
- ③ Protect (page 107)
  - · File protect setting (delete prohibited)

- ④ Delete (page 74)
  - Delete files.
- ⑤ Rotate (page 108) · Rotate a still image.
- (6) Resize (page 109)
  - Beduce the resolution of a still. image.
- (7) Remaining battery power (page 153)
- (page 36)
  - · Set to the SIMPLE mode

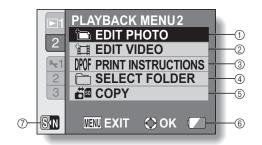

- ① Edit photo (page 110)
  - Repair the "red-eye" caused by the flash, or enhance the contrast.
- ② Video clip edit (page 112)
  - Edit video clips.
- ③ Printing instructions (page 120)
  - Specify the printing instructions (DPOF settings).

- 4 Select folder (page 77)
  - Select a folder to play back.
- ⑤ Copy (page 126)
  - Copy files from the card to the internal memory, or vice versa.
- ⑥ Remaining battery power indication (page 153)
- ⑦ SM (page 36)
  - · Set to the SIMPLE mode.

# **BEFORE TAKING PICTURES**

### For best results

Hold the camera securely, keeping your elbows close to your body and making sure the camera is stable.

Correct hold

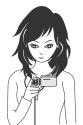

<Holding the camera>

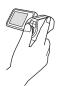

Example 1:
Grip the camera by wrapping the fingers of the right hand, from the little finger to the middle finger, around the camera, and hook the index finger above the lens.

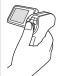

Example 2: Grip the camera by wrapping the fingers of the right hand, from the little finger to the index finger, around the camera.

Incorrect hold

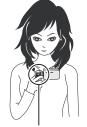

A finger is blocking the lens or flash.

Make sure that the lens and flash are not blocked by your fingers or the handstrap.

\* For shooting vertically oriented still images, you can set the shooting orientation to the vertical (portrait) format (page 80).

# Using the autofocus

The autofocus will work in almost all situations; however, there are certain conditions that may cause the autofocus function to not work properly. If the autofocus function is not working properly, set the focus range to capture images (page 57).

### ■ Conditions that may cause incorrect focus

The following examples are some of the situations where the autofocus function may not work.

 Subjects with low contrast, very bright subjects at the center of the image or dark subjects or locations
 Use the focus-lock function to lock the focus on an object with contrast at the same distance as the desired subject.

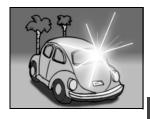

Subjects without vertical lines
Use the focus-lock function to lock the
focus while framing the subject
vertically, then re-orient the camera to
compose a horizontally framed image.

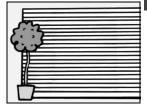

## BEFORE TAKING PICTURES

The following examples are some of the situations where the autofocus function may work, but not as desired.

### When both near and far objects are present

Use the focus-lock function to lock the focus on an object at the same distance as the desired subject, then reposition the camera to compose the picture.

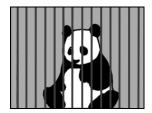

### Fast-moving subjects

Use the focus-lock function to lock the focus on an object at the same distance as the desired subject, then reposition the camera to compose the picture.

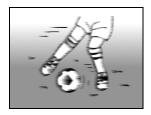

### HINT

- Images captured in the still image shooting mode can be rotated when they are played back (page 108).
- When the [ ] button is pressed halfway, the image in the monitor may waver vertically. This is the result of internal image processing and is not a malfunction. This wavering is not recorded and will not affect your images in any way.
- When the optical zoom is used or when the autofocus is operating, the image may appear to waver, but this is not a malfunction.

## Select the recording size

The larger the image size (number of pixels), the better the image quality will be, but the file size will also be larger. Select the image quality that is correct for the intended purpose.

Display the SIMPLE Mode Shooting Menu (page 37), select the recording size setting, and press the SET button.

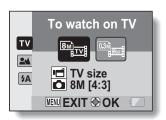

- Em: The video clip size will be  $640 \times 480$  pixels, and the still image size will be  $3264 \times 2448$  pixels.
- $\blacksquare$ : The video clip size will be  $320 \times 240$  pixels, and the still image size will be  $640 \times 480$  pixels.
- Select the desired video clip recording size, and press the SET button.
  - · This completes the recording size setting.

## BEFORE TAKING PICTURES

## Select the focus setting

Select the focus range corresponding to the distance between the camera and the subject.

Display the SIMPLE Mode Shooting Menu (page 37), select the focus setting, and press the SET button.

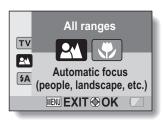

- EX: The camera automatically focuses on the subject within a range of 10 cm (3.94 in.) to infinity (normal).
- The camera focuses on a subject within a range of 1 cm (0.39 in.) to 80 cm (31.50 in.) (super macro).
- 2 Select the desired focus range, and press the SET button.
  - · This completes the focus range setting.

## Hints for taking pictures

#### Muting the operation sounds

 The audio guidance that sounds when you operate the camera can be muted (page 132).

### Where are the image and audio files saved?

 All the image and sound files are recorded on the card installed in the camera or in the camera's internal memory.

### Taking pictures in backlight conditions...

 When taking pictures with the light coming from behind the subject, due to the characteristics of the lens, ghost patterns (flare phenomenon) may appear in the captured image. In this situation, it is recommended that you avoid taking pictures with the subject lit from behind.

#### While the image files are being recorded...

• While the multi-indicator is flashing red, the image files are being written to the memory, during which time it is not possible to capture another image. Another image can be captured after the flashing red indicator turns off. However, even when the multi-indicator is flashing red, depending on the camera's internal memory remaining capacity, in some cases the next image can be captured about 2 seconds after shooting.

## VIDEO CLIP RECORDING

- Turn on the camera (page 30), and set it to the shooting mode (page 35).
- Press the [ 🗂 ] button.
  - · Recording begins.
  - · It is not necessary to keep the [ 1 ] button pressed while shooting.
  - · When the remaining recording time available for the currently recording clip becomes little, a countdown of the remaining recording time appears on the display.
- 3 End the recording.
  - Press the [ In ] button again to stop recording.

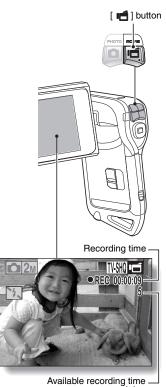

remaining

## SHOOTING SINGLE SHOTS

Capture a still image (single-shot).

- Turn on the camera (page 30), and set it to the shooting mode (page 35).
- Press the [ ] button.

  ① Press the [ ] button
  - halfway.The autofocus operates,
    - The autofocus operates, and the image is focused (focus lock).
  - ② Continue to gently press the [ ] button all the way.
    - The shutter releases and the image is captured.
    - You can view the captured image on the monitor by keeping the [ ] button depressed when you capture the image.

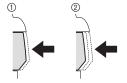

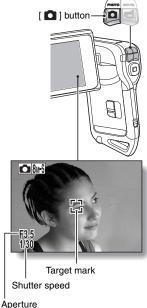

## SHOOTING SINGLE SHOTS

#### HINT

#### Adjusting the monitor brightness

 While the Shooting Screen is active, you can quickly access the screen for adjusting the brightness of the monitor (page 140) by pressing the MENU button for at least 1 second

### What is the camera focusing on?

- A target mark [] on the monitor shows the area the camera is focusing on.
- The camera automatically determines the correct focus by measuring from 9 different focus points within the shooting area. If the target mark is at a position that is different from the point you wish to focus on, you can refocus, for example, by changing the shooting angle.
- The large target mark appears when the camera focuses on a wide area in the center of the screen

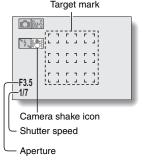

## The focus and exposure can be locked

- By assigning an operation shortcut to an arrow button (page 135), you can set the autofocus or the exposure to a fixed setting. When the exposure setting is fixed, the IFB icon appears on the monitor; when the autofocus setting is fixed, the IFB icon appears on the monitor.
- When the focus range (page 57) setting is changed, the focus lock is released.

## The shutter speed and aperture are displayed

 In the NORMAL mode, the shutter speed and aperture settings are shown on the Shooting Screen. You can use them as a reference when shooting.

## If the camera shake icon 🕮 appears...

- During still image shooting, if the shutter speed is slow and the possibility
  that the image may be blurred due to camera shake becomes high, the
  camera shake icon may appear on the monitor. In this case, use a tripod to
  stabilize the camera when shooting, or set the flash operation mode to
  automatic (page 62).
- When shooting with the scene select function set to the fireworks mode, the camera shake icon always appears, but this is normal.

61 English Download from Www.Somanuals.com. All Manuals Search And Download.

## Using the flash

The flash is not only used for photographing under dark conditions, but is also convenient for example when the subject is in shadow or lit from behind. The flash is available only when shooting single-shot still images.

- Display the SIMPLE Mode Shooting Menu (page 37), select the flash setting, and press the SET button.
  - The screen to select the flash operation appears.

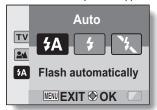

- **EA**: The camera detects the subject brightness and uses the flash only when necessary.
- The flash operates with every image captured regardless of the conditions.
- The flash does not operate even in dark situations.
- 2 Select the desired flash operation, and press the SET button.
  - This completes the flash operation setting.
- 3 Press the [ ] button to take the picture.

## SHOOTING SINGLE SHOTS

#### CAUTION

## Do not touch the flash unit when shooting

 The flash unit becomes very hot and may cause a burn. Avoid touching the flash unit when shooting.

### HINT

• The flash works only when shooting single-shot still images.

# SHOOT A STILL IMAGE WHILE RECORDING A VIDEO CLIP

You can capture a still image (a single-shot) while recording a video clip.

- Turn on the camera (page 30), and set it to the shooting mode (page 35).
- Press the [ 🗂 ] button.
- When you see a scene you'd like to capture as a still image. press the [ ] button.
- 4 Press the [ ] button to end the video clip recording.

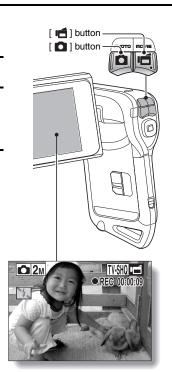

## SHOOT A STILL IMAGE WHILE RECORDING A VIDEO CLIP

#### HINT

- When shooting a still image while recording a video clip, the flash does not operate.
- When the remaining video recording time becomes approximately 50 seconds, it will no longer be possible to capture a still image while recording a video clip. The exact remaining recording time at which this occurs will differ depending on the subject and on the video clip mode setting (page 79). If you intend to capture a still image while recording a video clip, it is suggested that you take note of the remaining video recording time.

### About the recording size of still images

 The still image shooting size automatically changes to and the image is captured.

## **MACRO-PHOTOGRAPHY (ZOOM)**

Your camera has two zoom functions: optical zoom and digital zoom.

- 1 Point the camera lens at the subject.
- Press the [T/◯,] or [W/➡] button to compose the desired image.

[T/◯ ]: Zoom in on the subject. [W/■]: Zoom out.

- When the zoom switch is pushed, the zoom bar appears on the monitor.
- When the optical zoom factor is at maximum, zooming stops temporarily. When the [T/O\_] button is pressed again, the mode changes to the digital zoom mode and zooming continues

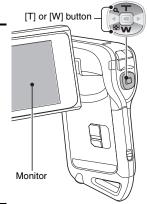

## 3 Take the picture.

For video clip recording, see page 59.

For shooting single shots, see page 60.

For shooting sequential shots, see page 81.

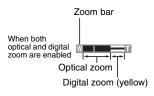

When optical zoom only is enabled

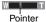

## AFTER USING THE CAMERA IN WATER

After using the camera in water, wash it with fresh water and dry it completely.

- Turn off the camera, and close the battery/card compartment cover securely.
- Wash the camera with fresh water.
  - Fill a shallow basin with fresh water, and immerse the closed camera for about 5 minutes. Rotate the monitor unit several times to clean it completely.
- 3 Allow the water to drain out through the drainage holes.
  - · Drain the water through the five drainage holes.

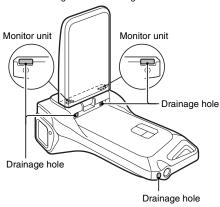

## 4 Dry the camera.

- Use a dry cloth to wipe off any drops adhering to the camera, and leave it to dry completely in a well-ventilated place away from direct sunlight.
- Water may seep out from the drainage holes if the camera is not completely dry inside. Take special care not to let water get inside the battery/card compartment.
- Do not use a hair dryer or the like to dry the camera. Exposing the camera to high temperatures may cause the camera and/or waterproof seal to become deformed.

# PLAYING BACK VIDEO CLIPS AND STILL IMAGES

- 1 Set the camera to the playback mode (page 35).
- Press the [◄] or [►] button to display the image you wish to play back.
  - Video clips are indicated by a video clip pattern along the left and right sides of the screen.

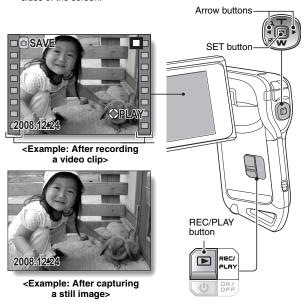

- For a video clip, press the SET button.
  - Playback begins.

| To do this                                                        |                     | Do this                                                                                                    |  |  |
|-------------------------------------------------------------------|---------------------|----------------------------------------------------------------------------------------------------|--|--|
| Normal forward playback                                           |                     | Press the SET button.                                                                                                    |  |  |
| Stop playback                                                     |                     | During playback, press the [W] button.                                                                                                    |  |  |
| Pause                                                             |                     | During playback, press the SET button or press the [T] button. During accelerated playback, press the [T] button.                                                                                                    |  |  |
| To play back<br>one image<br>at a time<br>(single-<br>frame step) | Forward<br>playback | After pausing playback, press the [▶] button.                                                                                                    |  |  |
|                                                                   | Reverse<br>playback | After pausing playback, press the [◀] button.                                                                                                    |  |  |
| Slow<br>playback                                                  | Forward playback    | After pausing playback, press and hold the [▶] button.                                                                                                    |  |  |
|                                                                   | Reverse<br>playback | After pausing playback, press and hold the [◀] button.                                                                                                    |  |  |
| To<br>accelerate<br>playback                                      | Forward<br>playback | During forward playback, press the [▶] button  * The playback speed changes each time the  [▶] button is pressed, as follows:  Normal playback → 2× → 5× → 10× → 15×  Press the [◄] button to resume normal  playback speed. |  |  |
|                                                                   | Reverse<br>playback | During forward playback, press the [◀] button.  * The playback speed changes each time the [◀] button is pressed, as follows:  15× ← 10× ← 5×  Press the [▶] button to resume normal playback speed.                         |  |  |
| Return to normal playback speed                                   |                     | Press the SET button.                                                                                                    |  |  |

#### HINT

## If the 🕮 appears on the Playback Screen...

 The iii icon appears when playing back a file that was saved in segments (page 83). Although playback of these multiple files is continuous, there is a slight pause at the point where the files are joined.

## PLAYING BACK VIDEO CLIPS AND STILL IMAGES

## How to save one frame from a video clip as a still image

1 Play back the video clip. Pause the playback at the point you wish to "snap" a photo.

## 2 Press the [ 🗖 ] button.

· The currently displayed frame is saved as a still image.

#### HINT

#### The size of a video clip file is very large

- Therefore, be aware that if the video clip is uploaded to a computer to be played back, the computer may not be able to play back the video fast enough, making it appear jerky. (The video will always be displayed properly on the monitor or a television.)
- Depending on the card, shooting may end even before the possible shooting time indicated.

### Display the video clip playback point

- During video clip playback, press the MENU button for at least 1 second to display a bar showing the current playback point in the video clip.
- Press the MENU button for about 1 second to cancel the bar.

#### CAUTION

## During video clip playback, the sound of a motor is audible...

 During recording, the sound of the optical zoom movement or autofocus movement was recorded. This is not a malfunction.

## If no audio is heard...

 The audio is not played back when the video clip is played back in the frame-by-frame, fast playback or reverse playback mode.

## SLIDESHOW PLAYBACK

You can play back files in succession with the "slideshow playback" feature.

1 Display the SIMPLE Mode Playback Menu (page 37), select the slideshow setting, and press the SET button.

□ : Play back all files.

Play back video clips and audio files.

Plav back still image files.

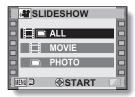

## Select the type of file to play back, and press the SET button.

- Slideshow playback begins.
- · To stop slideshow playback, press the SET button or MENU button

#### HINT

#### About the slideshow settings

- During slideshow playback, the BGM that was set for the slideshow from the NORMAL Mode Playback Menu is played. To change the BGM, display the NORMAL Mode Playback Menu and change the BGM setting for the "SLIDESHOW" (page 105).
- For slideshows played in the SIMPLE mode, the transition effect is fixed at "FADE" and the transition interval is fixed at "2 SEC".

## PLAYBACK VOLUME

Adjust the playback volume for video clips and audio files.

- Display the SIMPLE Mode Playback Menu (page 37), select the playback volume setting, and press the SET button.
  - · The volume control bar appears.

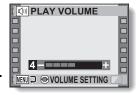

- 2 Press the [◀] or [▶] button to set the volume, and press the SET button.
  - The playback volume is set, and the display returns to the SIMPLE Mode Playback Menu.

#### HINT

#### In the NORMAL mode

• When you select "PLAY VOLUME" from the NORMAL Mode Playback Menu and press the SET button, the volume control bar appears.

## **DELETING FILES**

You can delete files if you no longer need them. You can delete the files one at a time, or all at once.

1 Display the SIMPLE Mode Playback Menu (page 37), select the delete in icon, and press the SET button.

**DELETE SINGLE:** 

Deletes the currently displayed file. **DELETE ALL:** 

Deletes all files

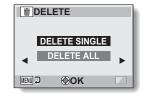

- 2 Select the desired delete mode, and press the SET button.
  - The Delete Confirmation Screen appears.
  - <DELETE SINGLE>
  - Press the [◄] or [▶] button to select the file you wish to delete.
  - There is no confirmation screen when deleting single files. Please make sure that the displayed image is one you wish to delete.
  - <DELETE ALL>
    - Press the [◄] or [▶] button to confirm the files to delete.

## **DELETING FILES**

## 3 Select "DELETE", and press the SET button. < DELETE SINGLE>

- · The currently displayed file is deleted.
- To delete other files, select the files, select "DELETE" and press the SET button

#### <DELETE ALL>

 The Delete Confirmation Screen again appears. To delete the files, select "YES", and press the SET button. When file delete is completed, "No image" is shown.

#### HINT

#### In the NORMAL mode

 When you select "DELETE" from the NORMAL Mode Playback Menu and press the SET button, the Delete Screen appears.

#### CAUTION

Files that are protected from accidental delete cannot be deleted. To delete
protected files, set the protect setting for the files to off (page 107), and
then follow the file delete procedure.

## **PLAYBACK MODES**

## Multi-image display

- 1 Display the image you wish to play back.
- 2 Press the [W/🔀 ] button.
  - · The 9-image display appears.
- 3 Select the image to play back.
  - Press the [◀] or [▶] buttons to move the orange frame to the desired image, and press the SET button or [T/○] button to switch to normal (fullscreen) playback of the selected image.
  - If the [W/ ] button is pressed while the 9-image display is shown, the display changes to the 20-image display.

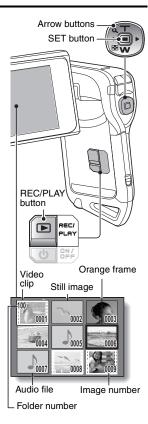

## PLAYBACK MODES

## Selecting the playback folder

If the card contains multiple folders, you can select from which folder you would like to play back.

- Display the Playback Screen.
- **2** Press the [W/**■**] button 3 times.
  - The screen to select the playback folder appears.
  - If the [T/O<sub>1</sub>] button is pressed, the camera changes to the 20-image display (page 76).

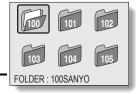

- 3 Press the arrow buttons to move the orange frame to the desired folder, and press the SET button.
  - The files in the selected folder are displayed in the Playback Screen.

#### HINT

#### In the NORMAL mode

 When you select "SELECT FOLDER" from the NORMAL Mode Playback Menu and press the SET button, the screen to select the playback folder appears.

## Magnifying (zooming in) the image

1 Display the image that you want to magnify.

## **2** Push the [T/ $\infty$ ] button.

- · Magnification is enabled.
- The image is magnified, and the central portion of image is displayed.

#### To magnify:

Magnification increases each time the  $[T/\sim]$  button is pressed.

#### To return to normal size:

Magnification decreases each time the [W/ ██] button is pressed.

- You can press the SET button to switch to the scan operation. Use the arrow buttons to see different parts of the image.
- Press the SET button again to switch to the magnify/reduce operation.
- Press the MENU button to return to the normal (100%) view.

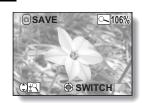

#### HINT

The magnified portion of the image can be saved as a separate image

 Press the [ ] button. The magnified portion is saved as a new still image.

## RECORDING SIZE

The image quality of video clips and still images is determined by the recording size (number of pixels). The larger the recording size, the better the image quality will be, but the file size will also be larger. Select the recording size that is correct for the intended purpose.

## Movies

The faster the frame rate (frames per second), the smoother playback will be. However, as with the recording size, the file size is also proportionately larger, using up more memory. This menu is also used when making audio recordings.

## 1 Display the NORMAL Mode Shooting Menu (page 37), select "MOVIE", and press the SET button.

THE: Record at  $640 \times 480$  pixels, 60 frames per second.

 $\blacksquare$ : Record at 640  $\times$  480 pixels, 30 frames per second (high bit rate).

 $\overline{\text{IVHO}}$ : Record at 640 imes 480 pixels, 30 frames per second (standard bit

rate).

: Record at 320 × 240 pixels, 30 frames per second.

জিনা: Record at 320 × 240 pixels, 15 frames per second.

## <Audio mode>

• Make an audio recording (voice memo) (page 82).

## 2 Select the desired recording size, and press the SET button.

· This completes the recording size setting.

#### CAUTION

When editing video clips (page 112)...

- In order for video clips to be joined, they must have been photographed in the same mode.
- Video clips that were photographed in different modes cannot be joined.

## Still images

This menu is also used for shooting sequential shots.

Display the NORMAL Mode Shooting Menu (page 37), select "PHOTO", and press the SET button.

12M: Image size is  $4000 \times 3000$  pixels.

8MH: Image size is  $3264 \times 2448$  pixels (low compression).

8M-S: Image size is 3264 × 2448 pixels (normal compression).

 $\boxed{6M}$ : Image size is 3264 × 1840 pixels (16:9 ratio).

4541: Image size is 1840 × 2448 pixels (portrait orientation).

2<sub>M</sub>: Image size is 1600 × 1200 pixels

 $\overline{0.3M}$ : Image size is  $640 \times 480$  pixels.

■: 3264 × 2448-pixel seguential shots.

2. 1600 × 1200-pixel sequential shots.

2 Select the desired recording size, and press the SET button.

· This completes the recording size setting.

## **RECORDING SIZE**

## Sequential shots

- Display the NORMAL Mode Shooting Menu (page 37), select "PHOTO", and press the SET button.
- 2 Select 🕮 or 🕮 , and press the SET button.
- 3 Press the [ ] button.
  - Shooting begins. Shooting continues as long as the [ ] button is kept pressed.

#### HINT

 The maximum number of images in a sequential shots sequence is about 10.

### About the focus when shooting sequential shots

 When sequential shots are captured, the autofocus operates when the [ ] button is pressed halfway, fixing the focus.

### Can the flash be used?

• The flash does not operate when shooting sequential shots.

## **Audio recording**

Your camera can make audio recordings and play them back.

## Audio recording

- Display the NORMAL Mode Shooting Menu (page 37), select "MOVIE", and press the SET button.
- 2 Select , and press the SET button.
  - The audio recording mode is enabled.

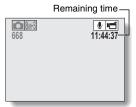

- 3 Press the [ 📹 ] button.
  - Audio recording begins. During recording, appears in the monitor. It is not necessary to continue pressing the [ ] button while recording.

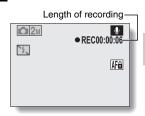

## RECORDING SIZE

- 4 End the recording.
  - Press the [ i button again to stop recording.

#### HINT

## You can capture a still image during an audio recording

Press the [ ] button during audio recording to capture a still image.
 Note, however, that the resolution in the still image mode automatically changes to 2 and the image is captured.

### About files saved in segments

• If the continuous recording time of a voice memo exceeds about 13 hours, of a video clip whose resolution setting is seed exceeds about 5 hours 30 minutes, or of a video clip whose resolution setting is seed exceeds about 7 hours, the recorded file is saved once, and the recording continues in a new file. When recording a video clip whose resolution setting is other than seed once, and the file size exceeds 4 GB, the recorded file is saved once, and the recording continues in a new file. (These 4 GB segments are automatically created. The recording session continues until you stop recording, but video clip or voice memo recording is temporarily interrupted while the file is being saved.)

## Audio playback

1 Display the desired audio file.

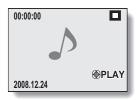

## Play back the recording.

| To do this                       |                                 | Do this                                                                                                    |  |
|----------------------------------|---------------------------------|----------------------------------------------------------------------------------------------------|--|
|                                  | Start<br>playback               | Press the SET button.                                                                                                    |  |
| Normal<br>playback               | Pause                           | Press the SET button. Press the [T/ $\sim$ ] button.                                                                                                    |  |
|                                  | Stop<br>playback                | Press the [W/■] button.                                                                                                    |  |
| Fast<br>forward/<br>fast reverse | Fast<br>forward                 | During playback, press the [▶] button.<br>Each time the [▶] button is pressed, the<br>speed increases. If the [◄] button is<br>pressed during fast forward, the speed<br>decreases. |  |
|                                  | Fast reverse                    | During playback, press the [◀] button.<br>Each time the [◀] button is pressed, the<br>speed increases. If the [▶] button is<br>pressed during fast reverse, the speed<br>decreases. |  |
|                                  | Pause                           | Press the [T/ $\sim$ ] button.                                                                                                    |  |
|                                  | Return to<br>normal<br>playback | Press the SET button.                                                                                                    |  |

#### CAUTION

### If no audio is heard...

• The audio is not played back when the audio recording is played back in the fast playback or fast reverse mode.

## SCENE SELECT

You can select from various preset settings (aperture, shutter speed, etc.) for specific shooting conditions.

1 Display the NORMAL Mode Shooting Menu (page 37), select "SCENE SELECT", and press the SET button.

| Scene                        |                                                                                         | Shooting mode setting |                  |            |  |
|------------------------------|-----------------------------------------------------------------------------------------|-----------------------|------------------|------------|--|
| setting                      | Features                                                                                | Single-<br>shot       | Sequential shots | Video clip |  |
| AUTO<br>Auto                 | The camera makes the optimum settings.                                                  | 0                     | 0                | 0          |  |
| Sports                       | Capture a split-second image of a fast-moving subject.                                  | 0                     | 0                | 0          |  |
| Portrait                     | Enhance the three-<br>dimensional feel of the<br>subject by blurring the<br>background. | 0                     | 0                | 0          |  |
| Landscape                    | For beautiful shots of distant scenery.                                                 | 0                     | 0                | 0          |  |
| ■★<br>Night view<br>portrait | Photograph the subject while keeping the background night scenery.                      | 0                     | ×                | 0          |  |
| Snow & beach                 | For photographing bright scenes, such as on a ski slope or at the beach.                | 0                     | 0                | 0          |  |
| Underwater                   | Photograph subjects underwater in the sea or in the pool.                               | 0                     | 0                | 0          |  |
| Fireworks                    | For capturing fireworks at night.                                                       | 0                     | ×                | 0          |  |
| Lamp                         | Photograph in low-light conditions                                                      | 0                     | ×                | 0          |  |

O: Available X: Not available

## 2 Select the desired icon, and press the SET button.

- · This completes the scene select function setting.
- To return to normal photography, select from the scene select menu, and press the SET button.

#### HINT

- When capturing images using the lamp [26], fireworks [35] or night view portrait [2\*] setting, use a tripod or other method to stabilize the camera.
- A table showing the limitations for settings corresponding to scene select icons other than WTO is on page 182.

## **FILTERS**

The filter feature changes image characteristics such as color tones, to apply unique effects to the photographed image.

Display the NORMAL Mode Shooting Menu (page 37), select "FILTER", and press the SET button.

EX: No filter is used (none).

: Skin tones are enhanced in close-up shots (cosmetic filter).

①: Snap black-and-white photos (monochrome filter).

Create a sepia-tone photo (sepia filter).

2 Select the desired icon, and press the SET button.

· This completes the filter setting.

To return to normal photography, select from the filter menu, and press the SET button.

#### HINT

 A table showing the limitations for settings corresponding to filter icons other than is on page 183.

## **FLASH OPERATION**

The flash is used not only for taking pictures where there is insufficient light, but also when the subject is in shade or in backlight conditions. The flash can be enabled only when capturing single still images.

- 1 Display the NORMAL Mode Shooting Menu (page 37), select "FLASH", and press the SET button.
  - **[A]**: The camera detects the subject brightness and uses the flash only when necessary.
  - : The flash operates with every image captured, regardless of the subject brightness.
  - 12: The flash does not operate even in dark surroundings.
- 2 Select the desired flash operation, and press the SET button.
  - · This completes the flash operation setting.
- 3 Press the [ 🗖 ] button to capture the image.

#### CAUTION

## Do not touch the flash unit when shooting

 The flash unit becomes very hot and may cause a burn. Avoid touching the flash unit when shooting.

#### HINT

- The flash works only when shooting single-shot still images.
- By assigning an operation shortcut to an arrow button (page 135), you can change the flash mode from the Shooting Screen.

## **SELF-TIMER**

Set the delay time before recording starts after the [ lacktriangle ] or [ lacktriangle ] button is pressed.

- Display the NORMAL Mode Shooting Menu (page 37), select "SELF-TIMER", and press the SET button.
  - : Turns off the self-timer function.
  - ∑₂: The image is captured about 2 seconds after the [ 
    ☐ ] button or [ ☐ ] button is pressed.
- Sol: The image is captured about 10 seconds after the [ 1 button or [ 1 of ] button is pressed.
- 2 Select the desired icon, and press the SET button.
  - · This completes the self-timer setting.
- 3 Take the picture.

#### HINT

 By assigning an operation shortcut to an arrow button (page 135), you can set the self-timer from the Shooting Screen.

#### To pause or cancel the self-timer function...

- If the [ ] button or [ ] button is pressed again before the shutter is released, the self-timer countdown temporarily stops. Press the [ ] button or [ ] button one more time to restart the self-timer.
- To cancel self-timer photography, select the icon from the self-timer menu, and press the SET button.
- The self-timer is automatically reset to off \( \) after the power save mode is activated and the camera turned off.

## When 🖏 is selected...

When the [ ] button or [ ] button is pressed, the multi-indicator will blink for about 10 seconds, and then the image is captured. Also, 4 seconds before the shutter releases, the indication shown in the illustration appears on the monitor.

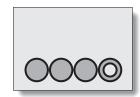

If you swivel the monitor unit to its farthest position, the image on the monitor will be inverted

# MOTION COMPENSATION (IMAGE STABILIZER)

Your camera can minimize a jittery picture by compensating for unintentional hand motion.

## Compensate for camera shake during video clip recording

- Display the NORMAL Mode Shooting Menu (page 37), select "MOVIE STABILIZER", and press the SET button.
  - [w]: Compensate for unintentional camera motion during video clip recording. The field of view (see page 93) does not change when the [ ] button is pressed, so this setting is convenient when shooting mostly video clips (video clip field of view display).

  - Disengages the motion compensation function (OFF).
- 2 Select the desired setting, and press the SET button.
  - This completes the movie stabilizer setting.

## Compensate for camera shake during still image shooting

- 1 Display the NORMAL Mode Shooting Menu (page 37), select "PHOTO STABILIZER" and press the SET button.
  - Motion compensation is enabled.
  - M: Motion compensation is not enabled.
- 2 Select the desired setting, and press the SET button.
  - This completes the photo stabilizer setting.

#### HINT

#### If the motion compensation does not seem to be working...

- Due to the mechanical characteristics of this function, it may not be possible for the camera to compensate for violent motion.
- If the digital zoom (page 66) is being used, the large magnification factor may make it difficult for the motion compensation function to work correctly.
- When using a tripod or other means to stabilize the camera during shooting, please turn the motion compensation function off . If the motion compensation function is enabled when it is not actually needed, it may result in an image that appears unnatural.

#### When motion compensation is enabled,

• The following icons are shown on the monitor:

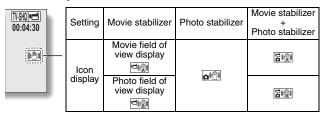

### Can't set the photo stabilizer setting?

- The photo stabilizer is automatically turned off after any of the following operations:
  - · Setting the flash mode to forced flash
  - Setting the shooting mode to the sequential shots mode
  - · Setting flicker reduction (page 139) to "ON"
  - Setting the scene select function to the night view portrait, fireworks, or lamp mode

### The photo stabilizer isn't working?

- The photo stabilizer does not work when you are capturing a still image while recording a video clip.
- The photo stabilizer does not work when the ISO sensitivity is set to 1600. Limitations when the photo stabilizer is "ON"
- The time it takes for the camera to save an image may be slightly longer when the photo stabilizer is set to "ON".

# MOTION COMPENSATION (IMAGE STABILIZER)

<Concerning the changing field of view when motion compensation is enabled>

- When the motion compensation is set to "ON", the field of view during recording standby differs from the recordable field of view as shown below.
- When set to the motion compensation setting, the video clip recording range is as shown in the recording standby screen.

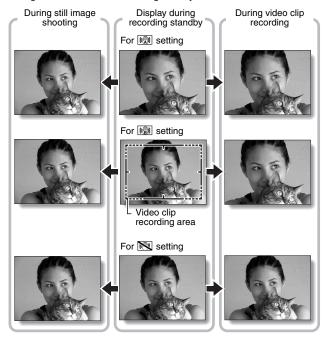

93 English Download from Www.Somanuals.com. All Manuals Search And Download.

# **FOCUS RANGE**

- 1 Display the NORMAL Mode Shooting Menu (page 37), select "FOCUS", and press the SET button.
  - When shooting a subject at a medium to far distance, by setting the focus range to , you will find it both easier and faster to focus.
    - \*\*Ewal: Wide end: 10 cm (3.94 in.) to infinity

      Tele end: 80 cm (31.50 in.) to infinity (total range mode)
    - **80** cm (31.50 in.) to infinity (normal mode)
    - MF: The focus can be manually set to any distance from 1 cm (0.39 in.) to 8 m (26.25 ft.), as well as to infinity (manual focus).
    - : 1 cm (0.39 in.) to 80 cm (31.50 in.) (super macro mode: wide end only)
  - When the focus range is set to MF, the corresponding indication appears on the monitor.
- 2 Select the desired icon, and press the SET button.
  - · This completes the focus range setting.

#### HINT

- When the focus range is set to super macro , the zoom is temporarily set to the wide end.
- By assigning an operation shortcut to an arrow button (page 135), you can change the focus range setting from the Shooting Screen.

### **FOCUS RANGE**

### How to use the manual focus

- Display the NORMAL Mode Shooting Menu (page 37), select "FOCUS", and press the SET button.
- 2 Select MF, and press the SET button.
  - The focus distance adjustment bar appears.
- Press the [◄] or [▶] button to adjust the focus distance, and press the SET button.
  - The focus distance is set, and you are returned to the Shooting Screen.

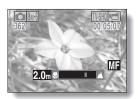

#### HINT

#### About the focus distance

- The focus distance indication shows the distance between the center of the lens and the subject.
- In some cases there may be a slight variance between the distance (numerical figure) you set in the manual focus mode and the actual distance.

#### About zoom movement when using the manual focus

- If the focus distance is set to 70 cm (27.56 in.) or less, the zoom changes to the largest setting that is suitable for that focus distance.
- When the focus distance is set to 70 cm (27.56 in.) or less, the zoom will function only within the range at which the image is focused.

# **FOCUS MODE**

You can choose from the following 2 types of autofocus (still image shooting only):

### 9-point range finder focus:

The correct focus is determined from 9 different focus points within the shooting area visible on the monitor. When the image is focused, a target mark [] appears.

#### Spot focus:

The camera focuses on the subject in the center of the monitor.

Display the NORMAL Mode Shooting Menu (page 37), select "FOCUS MODE", and press the SET button.

9-AF: 9-point range finder focus is selected.

S-AF: Spot focus is selected.

### Select the desired icon, and press the SET button.

- The focus mode is set
- · When the spot focus setting is selected, the focus mark + appears in the center of the monitor.

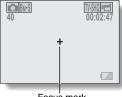

Focus mark

# LIGHT-MEASURING MODE SETTING

You can select from 3 types of light-measuring modes.

#### Multi-section light-measuring:

The light is modulated after sampling from multiple areas of the entire shooting screen.

### Center-weighted light-measuring:

The light is modulated for the entire image after measuring from mostly the center area.

#### Spot light-measuring:

You can compose the picture and capture the image after first modulating the light only at the center spot of the monitor.

- Display the NORMAL Mode Shooting Menu (page 37), select "EXP MEASURE", and press the SET button.
  - : Multi-section light-measuring
  - : Center-weighted light-measuring
  - : Spot light-measuring
- 2 Select the desired lightmeasuring mode, and press the SET button.
  - This completes the lightmeasuring mode setting.
  - When spot light-measuring is selected, the light-measuring spot mark appears in the center of the monitor.

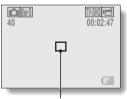

Light-measuring spot mark

# ISO SENSITIVITY

With the initial settings, the ISO sensitivity is automatically set according to the brightness of the subject. However, the ISO sensitivity can be set to a fixed setting.

- 1 Display the NORMAL Mode Shooting Menu (page 37), select "ISO", and press the SET button.
  - AUTO: The ISO sensitivity is set automatically (video clip recording: ISO equivalent to ISO 50 to 1600; still image shooting: ISO 50 to 400).
  - 50: Sets sensitivity to ISO 50 (video clip high sensitivity recording: ISO 100).
  - 100: Sets sensitivity to ISO 100 (video clip high sensitivity recording: ISO 200).
  - 200: Sets sensitivity to ISO 200 (video clip high sensitivity recording: ISO 400).
  - 400: Sets sensitivity to ISO 400 (video clip high sensitivity recording: ISO 800).
  - 800: Sets sensitivity to ISO 800 (video clip high sensitivity recording: ISO 1600).
  - 1600: Sets sensitivity to ISO 1600 (video clip high sensitivity recording: ISO 3200).
  - \* The indicated ISO value is the standard output sensitivity.
- Select the desired icon, and press the SET button.
  - · This completes the ISO sensitivity setting.

#### HINT

- By setting a higher ISO sensitivity, you can set faster shutter speeds and capture images in darker locations, but noise in the captured images may increase or the images may be irregular.
- By assigning an operation shortcut to an arrow button (page 135), you can change the ISO setting from the Shooting Screen.

#### CAUTION

Does the image appear to flicker when recording a video clip?

 If recording a video clip under fluorescent lights with the ISO sensitivity set to 400 or higher, a noticeable flicker may appear in the image.

# WHITE BALANCE

This camera automatically adjusts the white balance under most lighting conditions. However, if you want to specify the lighting conditions or change the overall tone of the image, the white balance can be manually set.

- 1 Display the NORMAL Mode Shooting Menu (page 37), select "WHITE BALANCE", and press the SET button.
  - AWB: The camera will make the white balance adjustment automatically based on the natural and artificial light conditions.
  - : For shooting outside on a sunny day.
  - (a): For shooting outside on a cloudy day.
  - : For shooting inside under fluorescent lighting.
  - : For shooting inside under incandescent lighting.
  - This setting is used for a more accurate white balance using the existing light source (one push). Please use it when the light source cannot be identified, for example.

#### Setting procedure

- Select the icon.
- ② Fill the entire screen with a plain white card (or piece of paper, etc.), and press the SET button.
  - · This completes the white balance setting.
- 2 Select the desired icon, and press the SET button.
  - · This completes the white balance setting.

#### HINT

### To cancel the white balance setting

• Perform step 1, select AWB, and then press the SET button.

# **FACE CHASER**

The face chaser detects the subject's face, and adjusts the brightness and focus in a way that produces a clear and bright photo of the subject's face.

1 Display the NORMAL Mode Shooting Menu (page 37), select "FACE CHASER", and press the SET button.

: The face chaser function is enabled.

The face chaser function is not enabled.

2 Select the desired setting, and press the SET button.

· This completes the face chaser setting.

#### HINT

When the face chaser is set to "ON"...

- Each face in the Shooting Screen is marked with a green frame.
- Faces that are in focus are marked with a double green frame.
- If you press the [ ] button halfway, the frames marking the faces that are in focus change to orange.

If you magnify an image that was captured with the face chaser function enabled, the magnified image will center on the face(s).

The scene select function setting automatically changes to AUTO.

#### CAUTION

- The face chaser function does not work while the digital zoom is being used.
- The face chaser function does not work when zooming in or out.
- The face chaser function may not work when the subject's face in the monitor is relatively small or appears dark.

# HIGH SENSITIVITY MODE

When you shoot in the high sensitivity mode, the captured image appears even brighter than that specified by the ISO sensitivity and exposure compensation settings.

1 Display the NORMAL Mode Shooting Menu (page 37), select "HIGH SENSITIVITY", and press the SET button.

**HS**: The high sensitivity mode is activated.

The high sensitivity mode is not activated.

# 2 Select the desired setting, and press the SET button.

This completes the high sensitivity mode setting.

#### CAUTION

#### Limitations of the high sensitivity mode

- If the flicker reduction function (page 139) is set to "ON", the high sensitivity mode automatically changes to "OFF".
- When the shutter speed is reduced to create a bright image, video clip motion will appear uneven during playback.
- When shooting in a dark environment, the autofocus and auto exposure may not function effectively.

# **DIGITAL ZOOM SETTING**

This setting allows you to specify whether or not the digital zoom is enabled during zoom shooting.

1 Display the NORMAL Mode Shooting Menu (page 37), select "DIGITAL ZOOM", and press the SET button.

Digital zoom can be used.
Digital zoom cannot be used.

Digital zoom cannot be used

Select the desired setting, and press the SET button.

· This completes the digital zoom setting.

#### HINT

• The digital zoom does not function in the following situation: When the still image mode is set to 12M.

# SPECIFY A FOLDER TO SAVE FILES

Create or select a recording folder (a folder in which to store recorded files).

1 Display the NORMAL Mode Shooting Menu (page 37), select "REC FOLDER" and press the SET button.

- <Create a new folder>
- · Select "NEW".
- <Select an existing folder>
- · Select the desired folder number.

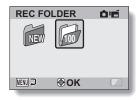

- 2 Press the SET button.
  - · This completes the create/select folder setting.
  - If you created a new folder, it automatically becomes the selected recording folder.

#### CAUTION

When an existing folder cannot be selected or a new one created...

 A folder cannot be selected if it was created using a different device, or if it already contains the maximum number of files.

# **EXPOSURE COMPENSATION**

By assigning the exposure compensation operation shortcut to an arrow button (page 135), you can make the image lighter or darker when capturing images.

- Assign the operation shortcut to an arrow button (page 135).
- Press the arrow button to which the operation shortcut was assigned.
  - The exposure compensation bar appears.
- 3 Press the [◀] or [▶] button to adjust the exposure.
  - The exposure compensation numerical value is shown at the left end of the exposure compensation bar.
  - The exposure compensation can be set to a value from –1.8 EV to +1.8 EV.
  - The exposure compensation bar is canceled when the MENU button or the SET button is pressed.

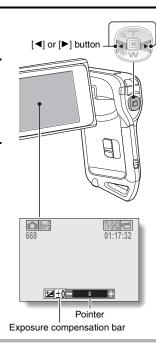

#### HINT

The exposure compensation setting is canceled in the following cases:

- When the pointer is set to the center position.
- When the camera is set to the playback mode.
- When the standby mode is activated.
- After the power is turned off.

# SLIDESHOW PLAYBACK

Specify the settings for playing back files continuously in a "slideshow" format. In a slideshow of still images, you can set the transition time, transition effects and BGM.

# 1 Display the NORMAL Mode

Playback Menu (page 37), select "SLIDESHOW", and press the SET button.

#### MODE:

Specify the file type to play back.

#### ALL:

Play back all files.

#### MOVIE:

Play back video clips and audio files.

#### PHOTO:

Play back still image files.

#### TIME:

Adjust the transition speed (the period that an image is displayed before it changes to the next image). **EFFECT:** 

#### Colooto

Select a transition effect as an image changes to the next image.

#### BGM:

Specify the settings for playing background music during slideshow playback.

#### START:

Begin slideshow playback.

# <Changing a setting>

- ① Select the item you wish to change, and press the SET button.
- ② Press the [T/ →] or [W/ ➡] button to change the setting.
- ③ Press the SET button.

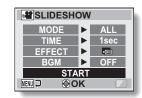

# 2 Select "START" and press the SET button.

- · Slideshow playback begins.
- To stop slideshow playback, press the SET button or MENU button.

#### HINT

### BGM for video clips?

 When video clips are played back in a slideshow, the recorded audio track is played back; the BGM is not played.

#### Did you delete a BGM audio file from the camera?

 The three BGM audio files that were stored in your camera's internal memory at the time of purchase can be recovered by formatting the internal memory.

# **FILE PROTECT**

Prevent accidental erasure of image and audio files.

- Display the file that you want to protect from accidental erasure, and display the NORMAL Mode Playback Menu (page 37).
- Select "PROTECT" and press the SET button.
  - · "LOCK" appears.
  - If the protect mode has already been enabled for the file, then "UNLOCK" appears.
- 3 Select "LOCK", and press the SET button.
  - The protect mode is set for the file.
  - The protect mark indicates that the file is locked

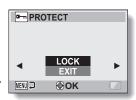

#### CAUTION

 Even if the protect mode is set for certain files, they will be deleted if the card is reformatted (page 148).

#### HINT

To select a different image in steps 2 and 3...

Press the [◄] or [▶] button.

To cancel the protect mode for a file...

Display the desired file and repeat steps 1 to 3. The protect mark will disappear and the protect mode is canceled.

# **ROTATE STILL IMAGE**

Captured still images can be rotated to the correct orientation for viewing.

- Display the still image you wish to rotate, and display the NORMAL Mode Playback Menu (page 37).
- 2 Select "ROTATE", and press the SET button.

RIGHT:

Rotates image clockwise

90 degrees.

LEFT:

Rotates image counterclockwise 90 degrees.

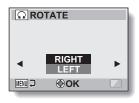

- 3 Select "RIGHT" or "LEFT", and press the SET button.
  - Each time the SET button is pressed, the image is rotated another 90 degrees.

#### HINT

An image for which the protect mode has been enabled cannot be rotated.
 To rotate a protected image, cancel the protect mode before beginning the rotate image procedure (page 107).

# REDUCE STILL IMAGE SIZE (RESIZE)

A captured image can be resized to a smaller size and saved as a separate image.

- Display the still image whose size you want to change, and display the NORMAL Mode Playback Menu (page 37).
- 2 Select "RESIZE", and press the SET button.
  - <For still images with a 4:3 vertical-to-horizontal aspect ratio>

**2M:** The size changes to  $1600 \times 1200$  pixels.

**0.3M:** The size changes to  $640 \times 480$  pixels.

<For still images with a 16:9 aspect ratio>

**2M:** The size changes to

 $1920 \times 1080$  pixels.

**0.9M:** The size changes to  $1280 \times 720$  pixels.

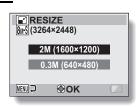

- 3 Select the new image size, and press the SET button.
  - · Resizing begins.

#### HINT

# Why can't the image be resized?

 An image can be resized only to a smaller (or the same) size, not to a larger size.

# CORRECTING THE RED-EYE EFFECT AND IMAGE BLUR

Repair the red-eye effect in still images to make the eyes appear more natural, and enhance the contrast of blurry images.

1 Display the image to be modified, and display the NORMAL Mode Playback Menu (page 37).

2 Select "EDIT PHOTO", and press the SET button.

• The Edit Photo Screen appears.

RED-EYE CORRECT.:

Repair the red-eye effect.

CONTRAST CORRECT:

Enhance the image contrast.

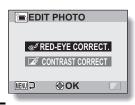

3 Select the desired type of edit, and press the SET button.

The corresponding edit screen appears.

CORRECTION:

Proceed with the image correction. **EXIT**:

Return to the Edit Photo Screen.

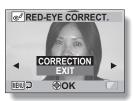

<Example: Red-eye correction>

- 4 Select "CORRECTION", and press the SET button.
  - Image editing begins. During image processing, "Processing" is shown on the screen.
  - When editing is completed, the modified image is shown. Check the image to see if the postprocessing result is satisfactory.

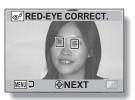

<Example: Red-eye correction>

## CORRECTING THE RED-EYE EFFECT AND IMAGE **BLUR**

# 5 Press the SET button.

· A screen appears for you to specify whether or not to save the original image.

#### SAVE AS NEW:

The corrected image is saved as a separate image, and the original image is preserved.

#### OVERWRITE:

The original file is deleted, and only the corrected image is saved.

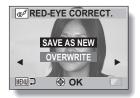

### Select the desired method to save the corrected image, and press the SET button.

 The corrected image is saved, and you are returned to the Edit Photo Screen.

#### HINT

### If the "Red-eye correction not successful" message appears...

- The camera was not able to successfully repair the image.
- The correction function works to automatically edit flaws that the camera detects in captured images. In some cases, the camera may fail to correct a

## Concerning the date and time information for the saved image

• When an image is corrected and saved, the recorded date and time of capture (Exif information) remains unchanged from the original image. However, the file date shown on the computer changes to the date and time the image was revised.

# **EDITING VIDEO CLIPS**

You can trim away unwanted portions from a video clip and save it as a new video clip (video clip cutting [extracting]). You can also join video clips together and save them as one separate clip ("joining").

# Procedure to cut (extract) a portion of a video clip

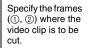

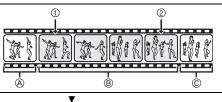

## Extract the specified portion.

# [Two ways to cut the video clip]

Trim away portions

 And ©, and save portion B.

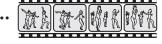

 Delete portion ®, and join portions A and ©.

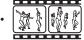

 The original video clip is not affected.

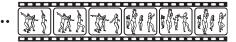

(You can also choose to erase the original video clip when the new clip is saved.)

### **EDITING VIDEO CLIPS**

# Procedure to join video clips

Specify the video clip that will come first.

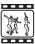

V

Specify the video clip that you wish to append (join).

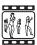

▼

### Join the video clips.

The video clips are joined.

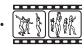

 The original video clips are not affected. (You can also choose to erase the original video clips when the new clip is saved.)

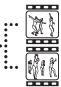

#### CAUTION

### Caution when editing video clips

- When editing video clips, do not press the REC/PLAY button. If you press
  the REC/PLAY button while editing video clips, not only will the editing not
  be properly completed, but the original video clip may also be erased.
- As the number or size of the video clips increases, the card memory may become full, making it impossible to edit the video clips. In this case, you will need to free some of the memory on the card, either by deleting files that are no longer necessary (page 74), or by selecting "OVERWRITE" when saving edited video clips (pages 116 and 118).

113 English Download from Www.Somanuals.com. All Manuals Search And Download.

# Video clip cutting (extracting)

- 1 Display the video clip from which you wish to extract a segment.
- 2 Display the NORMAL Mode Playback Menu (page 37), select "EDIT VIDEO", and press the SET button.

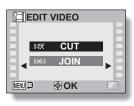

- 3 Select "CUT" and press the SET button.
  - · The Cutting Screen appears.

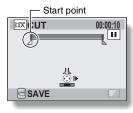

### **EDITING VIDEO CLIPS**

# 4 Specify the start point of the extract.

- Use the procedure below to specify the frame from which the video clip extract will start.
- Play the video clip until approximately the desired point, pause the video clip, then play the video clip one frame at a time, stopping at the start point of the extract. This will be the first frame of the extract.
- If the start point of the video clip is also the start point of the extract, proceed to step 5.

#### <Procedure>

#### Play:

After pausing playback, press and hold the [▶] button for about 2 seconds for forward playback, or the [◄] button for reverse playback.

#### Pause:

During playback, press the SET button.

#### Accelerated playback:

During playback, press the  $[\blacktriangleleft]$  or  $[\blacktriangleright]$  button to change the playback speed.

#### Single frame:

After pausing playback, press the  $[\blacktriangleright]$  button to move forward one frame, or the  $[\blacktriangleleft]$  button to move back one frame.

# 5 Press the [T/\inc\_] button.

- The start point of the video clip extract is set, and the screen to specify the end point appears.
- Specify the end point of the extract by following the same procedure as in step 4.

# <When joining the first and latter portions>

- Press the [W/ ] button.
  - Each time the [W/ ] button is pressed, the sections to delete and the sections to save are reversed.
- ② Specify the end point of the extract. The frame following the end point of the extract will be the start point of the latter portion to be joined.

Approximate playback time

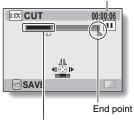

Portion to be deleted

115 English Download from Www.Somanuals.com. All Manuals Search And Download.

# 6 Press the [ □ ] button.

 A screen appears for you to select either to save the edited video clip as a new (separate) file, or to delete the original video clip and replace it with the edited video clip.

#### SAVE AS NEW:

The edited video clip will be saved as a new file. The original video clip remains unchanged.

#### **OVERWRITE:**

The original video clip will be deleted. Only the edited video clip will be saved.

#### REVIEW CLIP:

Play back the edited video clip before saving it.

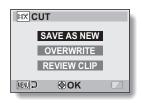

# 7 Select the desired option, and press the SET button.

- · Editing starts.
- When editing ends, you are returned to the NORMAL Mode Playback Menu

#### HINT

- If the original video clip is protected, even if you select "OVERWRITE" in step 7 and press the SET button, the original video clip will not be erased.
   If you want it to be erased, you will need to first remove the protection (page 107).
- If the "Card full" message appears, you will need to free some of the memory by deleting files that you do not need to keep.

#### CAUTION

### Warning concerning the battery pack remaining charge

- During the editing of lengthy video clips, the time to process the large amount of data can become quite long. To avoid problems caused by the battery pack becoming depleted in the middle of video clip editing, before starting to edit be sure that a sufficiently charged battery pack is installed in the camera, or connect an AC adaptor (sold separately).
- It is recommended that a computer be used to edit long video clips.

# **EDITING VIDEO CLIPS**

# Joining video clips

#### CAUTION

- Video clips that were photographed in different modes cannot be joined.
- Display the NORMAL Mode Playback Menu (page 37), select "EDIT VIDEO", and press the SET button.

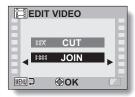

- 2 Select "JOIN" and press the SET button.
  - The 6-image playback display for video clips appears.

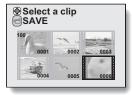

# Move the orange frame to the video clip you wish to join, and press the SET button.

- The specified video clip is labeled with a number.
- Up to 9 video clips can be selected.
- To cancel a selection and remove the number label from a video clip, select the video clip and press the SET button.

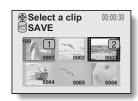

# 4 Press the [ '□ ] button.

 A screen appears for you to select either to save the joined video clip as a new (separate) file, or to delete the original video clips and replace them with the joined video clip.

#### SAVE AS NEW:

The joined video clip will be saved as a new file. The original video clips remain unchanged.

#### OVERWRITE:

The original video clips will be deleted. Only the joined video clip will be saved.

#### **REVIEW CLIP:**

Play back the joined video clip before saving it.

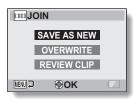

### **EDITING VIDEO CLIPS**

# 5

### Select the desired option, and press the SET button.

- · Editing starts.
- When editing ends, you are returned to the NORMAL Mode Playback Menu.

#### HINT

 If the file size of the video clip after editing exceeds 4 GB, it is not possible to either "SAVE AS NEW" or "OVERWRITE".

#### CAUTION

### Warning concerning the battery pack remaining charge

- During the editing of lengthy video clips, the time to process the large amount of data can become quite long. To avoid problems caused by the battery pack becoming depleted in the middle of video clip editing, before starting to edit be sure that a sufficiently charged battery pack is installed in the camera, or connect an AC adaptor (sold separately).
- It is recommended that a computer be used to edit long video clips.

# PRINTING INSTRUCTIONS

In addition to using your printer to print out still images captured with your camera, as with conventional film, you can have prints made at shops offering digital print services. Moreover, this camera is DPOF-compatible, so you can use the camera to specify the number of prints, whether or not the date is displayed on the print, and also to request an index print.

# Display the Printing Instructions Screen

Display the NORMAL Mode Playback Menu (page 37), select "PRINT INSTRUCTIONS", and press the SET button. ALL IMAGES:

The specified printing instructions

#### apply to all the images. EACH IMAGE:

The printing instructions are specified for each individual image.

#### INDEX:

All the still images are printed as miniature images (thumbnail images), several images on one print.

#### ALL CLEAR:

Clear all the printing instructions. This cannot be selected if no printing instructions have been specified for the image.

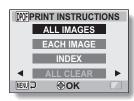

# PRINTING INSTRUCTIONS

#### HINT

### Printing a single frame from a video clip

 To print with a printer or have the digital print service shop print out a still image from a video clip, you must first save it (extract still) as a still image (page 71).

#### About the DPOF format

 DPOF (Digital Print Order Format) is a print order format. You can connect your camera to a DPOF-compatible printer to produce your prints. You can also set the printing instructions for the desired images, and then have the requested images printed automatically (page 162).

#### About the finished prints

- Rotated images (page 108) will be printed in their original orientation.
- The quality of the print output will differ depending on the print service and printer used.

# Specifying date imprinting and print quantities

You can specify printing instructions for each individual image (EACH IMAGE), or apply the printing instructions to all the images (ALL IMAGES).

1 Display the Printing Instructions Screen (page 120).

2 Select "ALL IMAGES" or "EACH IMAGE".

#### ALL IMAGES:

The printing instructions are applied to all the images.

#### EACH IMAGE:

The printing instructions are applied only to the image currently displayed.

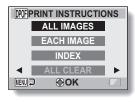

# 3 Press the SET button.

- The Date/Copies Print Screen appears.
- If "EACH IMAGE" was selected, press the [◄] or [►] button to display the desired image to print.
- The printing instructions that are currently active for the displayed image are shown. You can press the [◀] or [▶] button to confirm the printing instructions for each image.

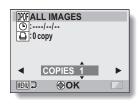

Printing instructions

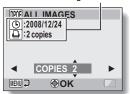

<Completed printing instructions>

### PRINTING INSTRUCTIONS

- Specify whether the date is displayed on the print, and the number of prints.
  - <Specify the number of prints>
  - Press the [T/○ ] or [W/■] button.
    - The quantity indication changes.
    - Display the desired number of prints.
  - Press the SET button.
    - The number of prints is set.

### <Specify dated prints>

- From the screen on which the number of prints is set, press the MENU button.
  - The screen to confirm dated prints appears.
     YES: Print the date on the
    - YES: Print the date on the photo.
- NO: Do not print the date.

   Press the [T/○ ] or [W/ button
- Press the [1/\infty] or [W/\infty] butto to indicate your selection.

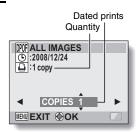

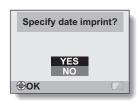

### 5 Press the SET button.

 The printing instructions for the requested print quantities and dated prints are stored.

# **Index print**

Printing out many small images on one sheet is called an "index print". This is convenient for use as a list of the images you have captured.

- 1 Display the Printing Instructions Screen (page 120).
- 2 Select "INDEX".
- 3 Press the SET button.
  - The Index Print Screen appears. **SET:**

Specify an index print copy.

EXIT:

Discontinue the setting procedure, and return to the Printing Instructions Screen.

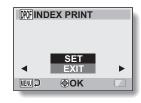

- 4 Select "SET", and press the SET button.
  - This completes the setting for the index print. You are returned to the Printing Instructions Screen.

#### HINT

### To cancel the index print setting

• Follow steps 1 and 2, select "CLEAR" in step 3, and press the SET button.

# PRINTING INSTRUCTIONS

# Clearing all the printing instructions

Delete the printing instructions for all images.

- 1 Display the Printing Instructions Screen (page 120).
- 2 Select "ALL CLEAR".
- 3 Press the SET button.
  - The Confirm All Clear Screen appears.

#### CANCEL:

Clear the printing instructions for all images.

#### EXIT:

Cancel the clear procedure and return to the Printing Instructions Screen.

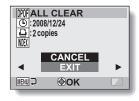

- 4 Select "CANCEL", and press the SET button.
  - All the printing instructions are cleared and you are returned to the Printing Instructions Screen.

# **COPY FILES**

Images and audio files recorded in the camera's internal memory can be copied to the card, and likewise from the card to the internal memory.

- 1 Insert the card in the camera (page 28).
- 2 Display the NORMAL Mode Playback Menu (page 37).
- 3 Select "COPY", and press the SET button.
  - · The screen to copy files appears.
- 4 Select the copy direction.
  INT MEM ⇒ CARD:

Copy files from the internal memory to the card.

#### CARD ⇒ INT MEM:

Copy files from the card to the internal memory.

\* If no card is set in the camera, you cannot copy files.

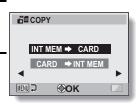

## **COPY FILES**

# 5 Press the SET button.

- The screen to select the type of copy appears.
- The copy source image is shown in the background on the screen.

### **COPY SINGLE:**

Copy one file.

#### COPY ALL:

Copy all the files from the copy source to the copy destination.

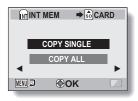

# 6 Select the desired type of copy.

### <When selecting "COPY SINGLE">

- ① Press the [◀] or [▶] button to display the file you wish to copy.
- ② Press the [T/○\_] or [W/➡] button to select "COPY SINGLÉ".

# <When selecting "COPY ALL">

① Press the [T/O→] or [W/ ■] button to select "COPY ALL".

### Press the SET button.

· The files are copied.

# DISPLAYING FILE PROPERTIES (INFORMATION SCREEN)

On the Information Screen you can check what the settings were when a file was recorded with your camera.

1 Display the desired file on the camera monitor.

## Press the MENU button for at least 1 second.

- The Information Screen appears.
- If the MENU button is pressed again, the Information Screen is canceled.
- Video clip mode settings
- ② Image or sound number
- ③ Protect setting
- (4) File size
- Shooting or recording time
- © Exposure compensation setting
- 7 Aperture value
- 8 Shutter speed
- Remaining battery charge
- ① Date and time of image
- Still image resolution settings
- 12 ISO sensitivity setting

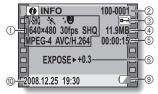

<Video clip file>

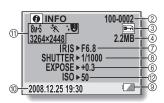

<Still image file>

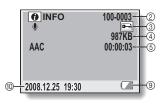

<Audio file>

# DISPLAY THE OPTION SETTING MENU

The camera settings are executed via the Option Setting Menu.

- 1 Set the operating mode to the NORMAL mode (page 36).
- 2 Press the MENU button to display the Menu Screen.

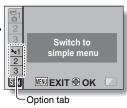

- Select an Option tab (1, 2 or 3), and
  - The Option Setting Menu appears.

press the SET button.

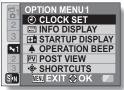

### To access a Setting Screen

- Press the [T/○] or [W/█] button to select the item you wish to set, and press the SET button.
  - The Setting Screen for the selected item appears.
  - To return to the Menu Screen, press the MENU button.

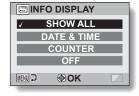

### **SCREEN DISPLAY**

Specify what information is displayed on the Playback Screen.

Display the Option Setting Menu [ > 1] (page 129).

Select "INFO DISPLAY", and press the SET button.

SHOW ALL:

Display the capture date and playback time (for video clips).

DATE & TIME:

Display the capture date.

COUNTER:

Display the video clip playback time.

OFF:

Do not display the capture date and playback time.

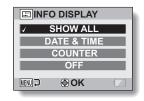

- 3 Select the desired setting, and press the SET button.
  - · This completes the screen display setting.

### SELECT THE STARTUP DISPLAY

The startup display is the display that appears on the monitor when the camera is turned on in the recording mode.

- 1 Display the Option Setting Menu [ > 1] (page 129).
- 2 Select "STARTUP DISPLAY", and press the SET button.
  DATE & TIME:

The camera's date and time setting is shown.

Xacti:

The Xacti logo is shown.

INDEX:

An animated character (penguin) is shown.

OFF:

No startup display.

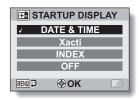

- 3 Select the desired setting, and press the SET button.
  - · The selected startup display is set.

### **OPERATION SOUNDS**

Use this menu to set the confirming audio signals when the camera is turned button, etc.) are pressed, to adjust the operation sound volume, and to enable/disable the audio guide.

Display the Option Setting Menu [ > 1] (page 129).

#### Select "OPERATION BEEP", and press the SET button.

- · If "ALL OFF" is selected and the SET button pressed, all the operation sounds are muted.
- · If the MENU button is pressed, you are returned to the Option Screen.

#### TURN ON/OFF:

Mute or enable the sound that is produced when the power is turned on or off.

#### SHUTTER:

Select the sound that is produced when the [ ] button is pressed, or when a photo is taken using the selftimer

#### KEY SW:

Select the sound that is produced when the SET button, MENU button. etc. are pressed.

#### AUDIO GUIDE:

Mute or enable the camera's audio help guide.

#### OPERATION VOL:

Adjust the volume of the operation sounds.

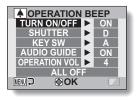

#### **OPERATION SOUNDS**

# 3 Press the [T/◯,] or [W/ █ ] button to select the desired setting, and press the SET button.

· The screen to select operation sounds appears.

#### <If "TURN ON/OFF" or "AUDIO GUIDE" is selected>

- The respective screen to enable or disable the sound appears.
- Press the [T/○

  ] or [W/

  ] button to select the desired setting, and press the SET button.

ON: Activates the sound.

OFF: Deactivates the sound.

#### <If "SHUTTER" or "KEY SW" is selected>

- · The screen to select the operation sounds appears.
- Select from 8 different sounds (A to H).
- You can press the [▶] button to preview the selected operation sound.
- · If "OFF" is selected, no sound is produced.
- Press the [T/\infty] or [W/\bigset] button to select the desired setting, and press the SET button.

#### <If "OPERATION VOL" was selected>

- The screen to select the volume for the operation sounds appears.
- You can select an operation sound volume from 1 (minimum) to 7 (maximum).
- Press the [T/○-] or [W/□] button to select the volume, and press the SET button.

#### 4 Press the MENU button.

· The operation sound settings are completed.

#### HINT

 If you keep the MENU button pressed and turn on the power, the screen to turn the operation sounds ON/OFF appears at once. You may find this a convenient procedure to disable the operation sounds in places you do not want them to be audible.

### POST-VIEW DISPLAY SETTING

1 Display the Option Setting Menu [ > 1] (page 129).

2 Select "POST VIEW", and press the SET button.

1 sec:

The post-view image is displayed for 1 second.

2 sec:

The post-view image is displayed for 2 seconds.

OFF:

The post-view image is not displayed.

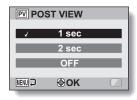

- 3 Select the desired setting, and press the SET button.
  - This completes the post-view setting.

# ASSIGN FUNCTIONS TO THE ARROW BUTTONS

Assign functions (operation shortcuts) to the [◀] and [▶] buttons when they are pressed when the Shooting Screen is displayed.

1 Display the Option Setting Menu [ > 1] (page 129).

# Select "SHORTCUTS", and press the SET button.

- The Shortcuts Screen appears.
- ∴ Assign the function when the [◄] button is pressed.
- ∴ Assign the function when the [►] button is pressed.

#### RECOMMENDED SETTINGS:

The most commonly used settings are automatically assigned.

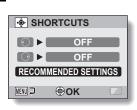

#### 3 Select the button to which you wish to assign the function, and press the SET button.

 The screen to assign a function to the button appears.

OFF: No operation shortcut

is assigned to the button.

AFA AF LOCK: Lock the focus

(page 54).

AE LOCK: Lock the exposure

setting.

FOCUS: Set the focus range

(page 94) (except for

MF).

FLASH: Set the flash operation (page 62).

**EXPOSURE:** Adjust the exposure (page 104).

|SO ISO: Set the ISO sensitivity (page 98).
| SELF-TIMER: Set the self-timer (page 89).

DISP. ON/OFF:Turn the shooting settings display on/off.

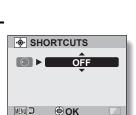

<When € is selected>

### 

 Display the function you wish to assign to the button.

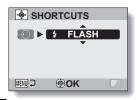

### 5 Press the SET button.

- The selected function is assigned to the button, and you are returned to the Shortcuts Screen.
- To assign functions to the other button, repeat steps 3 through 5.

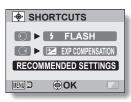

## <When "RECOMMENDED SETTINGS" is selected>

#### Press the MENU button.

- The screen to confirm the shortcut settings appears, and then you are returned to the OPTION MENU.
- This completes the shortcuts setting.

## <To confirm the assigned shortcuts>

 On the screen in step 2, press the MENU button, and the screen to confirm the shortcut settings appears.

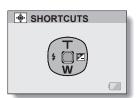

### NOISE-REDUCTION FUNCTION

Image noise when recording video clips or still images, as well as audio noise such as from the wind, can be minimized with the noise-reduction function.

- 1 Display the Option Setting Menu [2] (page 129).
- 2 Select "NOISE REDUCTION", and press the SET button.
  MOVIE NR:

Set ON/OFF the function to reduce image noise when recording a video clip.

#### PHOTO NR:

Turn ON/OFF the image noise reduction function during still image shooting.

#### WIND SOUND NR:

Turn ON/OFF the wind noise reduction function during video clip/audio recording.

3 Select the desired function and press the SET button.

 The screen to select "ON" or "OFF" appears.

ON:

Noise is reduced.

OFF:

Noise is not reduced.

- 4 Press the [T/○ ] or [W/ ] button to select the desired setting, and press the SET button.
  - · This completes the noise reduction setting.

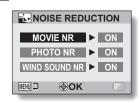

### ADJUST THE IMAGE QUALITY

The camera can adjust the image quality as the image is captured.

1 Display the Option Setting Menu [2] (page 129).

Select "IMAGE SETTINGS", and press the SET button.

#### NORMAL:

Shoot with image quality at normal. **VIVID:** 

Color saturation is increased.

#### SOFT:

The sharpness is subdued for a softer image.

#### SOFT&VIVID:

The sharpness is softened and color saturation is increased.

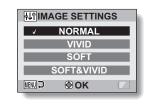

- 3 Select the desired setting, and press the SET button.
  - This completes the image quality setting.

### FLICKER-REDUCTION

The flicker-reduction setting reduces the flicker that results when filming video clips under fluorescent lights and the like where the background lighting pulsates at the frequency of the power supply.

- Display the Option Setting Menu [2] (page 129).
- 2 Select "FLICKER REDUCT", and press the SET button.
  ON:

Turns on the flicker-reduction setting. **OFF:** 

Turns off the flicker-reduction setting.

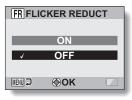

- 3 Select the desired setting, and press the SET button.
  - This completes the flicker-reduction setting.

#### HINT

- If the flicker-reduction setting is used outdoors on a very bright day, a
  halation effect, which produces diffused rings of light around bright light
  areas, may occur.
- When the flicker-reduction function is set to "ON", the shutter speed during video clip recording becomes 1/100 sec.

### **MONITOR BRIGHTNESS**

Adjust the brightness of the camera's monitor display. Use this adjustment when the monitor image is difficult to view because of ambient lighting.

- 1 Display the Option Setting Menu [2] (page 129).
- 2 Select "BRIGHTNESS", and press the SET button.
- 3 Press the [◄] or [▶] button to set the brightness, and press the SET button.
  - · The monitor brightness is set.

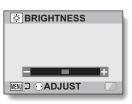

#### HINT

The display in step 2 can also be accessed from the Shooting Screen.
 Press the MENU button for at least 1 second; the brightness control display will appear, and you can then adjust the monitor brightness.

### SCREEN LANGUAGE

You can set the monitor of your camera to display the messages in any one of several languages.

- 1 Display the Option Setting Menu [2] (page 129).
- 2 Select "LANGUAGE", and press the SET button.

日本語: Japanese ENGLISH: English FRANCAIS: French DEUTSCH: German ESPAÑOL: Spanish ITALIANO: Italian **NEDERLANDS:** Dutch РУССКИЙ: Russian PORTUGUÊS: Portuguese TÜRKÇE: Turkish ภาษาไทย: Thai 한국어: Korean

中文(简): Chinese (simplified) 中文(繁): Chinese (traditional)

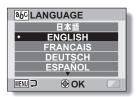

- 3 Select the desired language, and press the SET button.
  - The selected display language is set.

### TV SYSTEM SETTING

Specify the type of image signal that is output from your camera's USB/AV terminal.

Display the Option Setting Menu [2] (page 129).

Select "TV SYSTEM", and press the SET button.

· The TV System Screen appears.

NTSC:

Outputs NTSC video signals.

PAL:

Outputs PAL video signals.

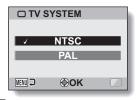

Select the desired setting, and press the SET button.

· The selected TV system is set.

#### HINT

If no image appears on the TV...

• If the TV system setting is not correct for the connected equipment, no image will appear on the TV.

When set to "PAL" and connected to a TV using the included AV interface cable (page 155)

Shooting: Images are displayed on the monitor only and do not appear on the TV.

Playback: Images are displayed on the TV only and do not appear on the monitor.

### POWER SAVE FUNCTION

Your camera has a "power save" function whereby the power automatically turns off after a specified period of inactivity. The power save function works to conserve the battery pack power when the camera is not being used, or to prevent the battery pack from dying if the camera has accidentally been left on. You can specify the elapsed time (standby time) before the power save function is activated.

- Display the Option Setting Menu [3] (page 129).
- 2 Select "POWER SAVE", and press the SET button.
  RECORDING:

Set the standby time for the shooting modes when the battery pack is used.

#### PLAYBACK:

Set the standby time for the playback modes when the battery pack is used.

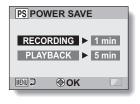

- 3 Select the desired option, and press the SET button.
  - · The Set Standby Time Screen appears.
- 4 Press the [T/∞] or [W/ █ ] button to set the standby time. [T/∞]:

Increases the standby time.

[W/**EE**]:

Decreases the standby time.

- 5 Press the SET button.
- 6 Press the MENU button.
  - · The standby time is set.

### FILE NO. MEMORY

If a newly formatted card is used, the file name (image number) of the captured image automatically begins from 0001. If the card is subsequently reformatted, or if a different reformatted card is used, the file names again begin from 0001. This is because the file number memory function is set to "OFF", and consequently it results in more than one card containing images with the same numbers. By setting the file number memory function to "ON", even if the card is reformatted or the card is replaced with another card, the consecutive numbering of file names continues from the last number recorded by the camera.

#### <File number memory function "OFF">

|        | File name (image number) |  |  |
|--------|--------------------------|--|--|
| Card A | 0001, 00020012, 0013     |  |  |

Replace card

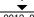

Card B 0001, 0002......0012, 0013

#### <File number memory function "ON">

|        | File name (image number) |  |  |
|--------|--------------------------|--|--|
| Card A | 0001, 00020012, 0013     |  |  |

: Replace card

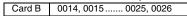

 If Card B already has files in it when it replaces Card A, file names are assigned as follows.

When the highest file number on Card B (before replacing) is lower than the highest file number on Card A: the file name of the next recorded image continues from last file name recorded on Card A.

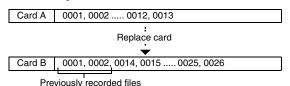

When the highest file number on Card B (before replacing) is higher than the highest file number on Card A: the file name of the next recorded image continues from last file name recorded on Card B.

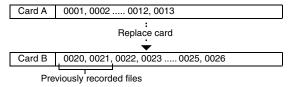

#### FILE NO. MEMORY

- 1 Display the Option Setting Menu [3] (page 129).
- 2 Select "FILE NO. CONT'D", and press the SET button.
  ON:

The file number memory function is on. **OFF:** 

The file number memory function is off.

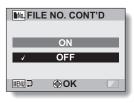

- 3 Select the desired setting, and press the SET button.
  - · The selected file number memory function is set.

#### HINT

 Until the file number memory function is turned "OFF", consecutive file names are assigned. It is recommended that the file number memory function be returned to "OFF" at the end of each photography session.

# INITIALIZING THE CARD MEMORY AND INTERNAL MEMORY

A card must be formatted with this camera:

- · After purchasing, when used for the first time, or
- If it was formatted using a personal computer or another digital camera.

The card cannot be formatted if the lock switch is set to the "LOCK" position. Proceed with the format procedure after setting the lock switch to the unlocked position.

- 1 Display the Option Setting Menu [3] (page 129).
- 2 Select "FORMAT", and press the SET button.
  - <Card format>
  - The screen to select the type of format appears.
  - · Follow steps 4 to 6.

#### FORMAT:

A normal formatting is executed. **FULL FORMAT:** 

The entire card is scanned and reformatted. It is not possible to select this when there is no card installed, or when the remaining battery charge is low.

#### <Internal memory format>

- The screen to confirm formatting appears.
- Follow steps 4 and 5.

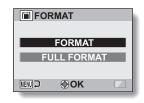

- 3 Select the desired format option, and press the SET button.
  - The screen to confirm formatting appears.
- 4 Select "YES".

# INITIALIZING THE CARD MEMORY AND INTERNAL MEMORY

### 5 Press the SET button.

- · Formatting begins.
- During formatting, "Formatting" and "do not power off" are shown on the monitor.
- The three BGM audio files that were stored in your camera's internal memory at the time of purchase can be recovered by formatting the internal memory.

#### CAUTION

#### Caution during formatting

Do not turn off the power to the camera or eject the card during formatting.

### Formatting erases the data

When a card is formatted, all data recorded on the card is erased.
 Protected data (page 107) is also erased, so before formatting a card, any data you want to keep should be copied to your personal computer's hard disk or other storage medium.

## Caution regarding disposing/transferring the card (recovering data from a reformatted card)

- If a card is reformatted or the data is erased from the card using the camera or a computer, the card's control data may be merely modified and the data itself may not be completely erased from the card.
- In some cases it may be possible to recover the data from a reformatted card using special software for that purpose. However, if the camera is used to execute a full format, it will be impossible to recover the data even by the use of data recovery software.
- If you are disposing of a card, it is recommended that you physically destroy it. If you are transferring the card to someone else to use, it is recommended that you use the camera's full format function to reformat the card, or use commercially available software for erasing card data. Managing data is the responsibility of the user.

#### HINT

### To cancel formatting

• In step 4, select "NO", and press the SET button.

### RESETTING THE CAMERA SETTINGS

Reset the camera to the factory-preset settings.

Display the Option Setting Menu [3] (page 129).

Select "RESET SETTINGS", and press the SET button.

#### RESET:

Reset to the factory-preset settings.

Do not change the settings, and return to the Option Setting Menu.

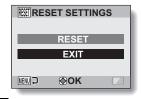

- Select "RESET", and press the SET button.
  - · The camera settings are reset to the factory-preset settings.

#### HINT

• Note that the following settings do not change with this procedure: Date and time setting Language setting TV system setting

# CHECKING THE REMAINING CARD MEMORY

You can check how many images can be captured and how much recording time is available on the card. For a table showing the maximum number of images and recording time for specific cards, please see "Possible No. of Images/Possible Shooting Time/Possible Recording Time" on page 189.

# Checking the remaining number of images and video recording time

- Set the camera to the shooting mode (page 35).
  - The remaining number of images appears in the upper left of the monitor
  - The remaining video recording time appears in the upper right of the monitor.
  - The remaining number of images and video recording time will differ depending on the resolution and compression settings.

Remaining video recording time

668

01:17:32

Remaining number of images

### For audio recordings

- Set the camera to the audio recording mode (page 82).
  - The remaining audio recording time is shown.

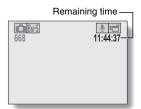

#### HINT

- When the remaining number of images or the remaining video recording time is "0", you cannot capture any more images. To capture more images, either install a new card, or save the images to a computer and then delete them (page 74) from the card.
- When the remaining number of images or the remaining video recording time is "0", it may be possible to capture a few more images by setting a lower resolution setting (pages 56, 79 and 80), or selecting a different image quality setting.

# CHECKING THE REMAINING BATTERY PACK CHARGE

When using the battery pack, the remaining battery pack charge can be checked on the monitor. Make sure to check this indicator before capturing an image. For an indication of the possible length of time for battery pack operation, see page 188.

# Display the Shooting Menu or Playback Menu (page 37).

- The battery pack remaining charge indicator appears in the lower right corner of the monitor.
- Due to the battery pack characteristics, when the ambient temperature is low, may appear early for an incorrect indication of the remaining charge.

Also, depending on the conditions of use of the camera or the ambient conditions (temperature, etc.), the indicated remaining charge may change. Therefore, this indication can only be used as a general approximation of the remaining charge.

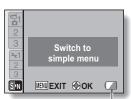

Battery pack remainingcharge indicator

| remaining charge.                             |                                                                                                    |  |  |  |  |  |  |
|-----------------------------------------------|----------------------------------------------------------------------------------------------------|--|--|--|--|--|--|
| Battery pack<br>remaining<br>charge indicator | Battery remaining charge                                                                                                   |  |  |  |  |  |  |
| No indication, or                             | Approx. full.                                                                                                    |  |  |  |  |  |  |
|                                               | Power is low.                                                                                                    |  |  |  |  |  |  |
|                                               | It will soon be impossible to capture or play back images.                                                                 |  |  |  |  |  |  |
|                                               | If this icon flashes when the [  ] button or [  ] button is pressed, images cannot be captured. Recharge the battery pack. |  |  |  |  |  |  |

#### HINT

- If any file is present, you can also check the remaining battery pack charge on the Information Screen (page 128).
- Battery life may differ even among battery packs of the same type.
- Depending on the usage of the camera (such as the number of times the flash is used, the use of the monitor, etc.) or the ambient temperature (temperatures below 10 °C [50 °F]) the number of images that can be saved on a fully charged battery pack will vary greatly.
- It is recommended that you prepare an extra battery pack(s) when taking
  pictures at a wedding or while traveling, for example, so you don't miss
  capturing images of important moments due to the battery pack power
  running out. The same is recommended for taking photos in cold
  environments. (In a ski area, for example, the battery pack can be kept
  warm in your pocket until ready to use.)

### **CONNECTING TO A TV**

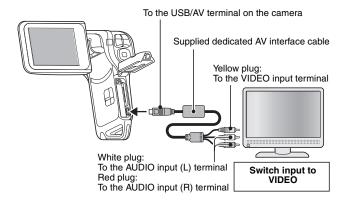

#### NOTE

### Insert and pull out the cable carefully

- When connecting the cables, make sure that the cable plugs are correctly
  oriented and that they match the shapes of the terminal sockets on the
  devices. Push the plugs in straight when connecting them. If undue force is
  used to connect a cable, it may permanently damage the connector pins in
  the terminal socket.
- Do not use excessive force when connecting and disconnecting cables.

#### Copying (dubbing) images to a DVD recorder

 Please refer to the section on "Dubbing" in the instruction manual for your DVD recorder.

### **PLAYING BACK ON A TV**

- After connecting the camera to the television, switch the TV input to the terminal to which the camera is connected.
- When the camera is connected to a TV, no image appears on the camera's monitor
- The playback method is the same as when viewing images on the camera's monitor.

#### Audio playback: see page 83

• The same playback procedure as when playing back with the camera is used to play back audio recordings as well.

#### <About the image display>

When the camera is connected to a TV, the images appear either on the camera or the TV

| "TV SYSTEM" setting<br>(page 142) |                   | NTSC          |                     | PAL           |                     |
|-----------------------------------|-------------------|---------------|---------------------|---------------|---------------------|
| Supplied AV interface cable       |                   | Not connected | Connected           | Not connected | Connected           |
| Recording mode                    | Camera<br>monitor | 0             | ×                   | 0             | 0                   |
|                                   | TV                | _             | (Field of view 90%) | _             | ×                   |
| Playback<br>mode                  | Camera<br>monitor | 0             | ×                   | 0             | ×                   |
|                                   | TV                | _             | (Field of view 90%) |               | (Field of view 90%) |

- ○: Output X: Not output
- If the dedicated AV interface cable is connected or disconnected during recording or playback, recording/playback is discontinued.

### PictBridge MODE

Your camera supports the PictBridge function. By connecting the camera directly to a PictBridge-enabled printer, the camera's monitor can be used to select images and initiate printing (PictBridge printing).

Use the dedicated USB interface cable to connect the camera to a printer.

### **Print preparations**

- 1 Turn the printer on, and use the supplied USB interface cable to connect the camera to the printer.
  - Connect the camera's USB/AV terminal to the printer's USB connector.
- 2 Turn on the camera (page 30).
  - The USB Connection Screen appears on the camera's monitor.

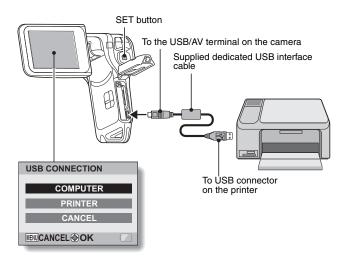

3 Select "PRINTER", and press the SET button.

## 4 The PictBridge printing mode is activated.

 The camera switches to the PictBridge printing mode, and the PictBridge Menu appears.

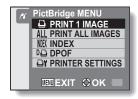

#### CAUTION

#### Insert and pull out the cable carefully

- When connecting the cables, make sure that the cable plugs are correctly
  oriented and that they match the shapes of the terminal sockets on the
  devices. Push the plugs in straight when connecting them. If undue force is
  used to connect a cable, it may permanently damage the connector pins in
  the terminal socket.
- Do not use excessive force when connecting and disconnecting cables.

#### Caution when connecting a printer

- If the power to the printer is turned off while it is connected, the camera may not operate correctly. If the camera does not operate correctly, disconnect the USB interface cable, turn off the camera, and then reconnect the cable.
- During PictBridge printing, the camera's button operation response is slower.
- If the camera is powered by the battery pack for printing, make sure that the remaining battery charge is sufficient.

### **PRINTING**

### **Printing selected images**

Procedure to select one still image and print it.

- 1 Complete the printing setup (page 157).
- 2 Select the one image icon 🕒, and press the SET button.
  - The screen to select images for printing appears.
- Press the [◄] or [►] button to display the image you wish to print.
  - · Specify the image to print.
- 4 Specify the number of prints.
  - Press the [T/\infty] button to select "COPIES", and press the SET button.
  - Press the [T/ \(\sigma\)] or [W/ \(\frac{\textbf{E}}{\textbf{E}}\)] button to specify the number of prints.
  - ③ Press the SET button.
    - · "PRINT" is selected.

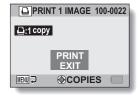

PRINT 1 IMAGE 100-0022

**PRINT** 

**⊕OK** 

□:1 copy

MENU 🗩

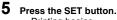

· Printing begins.

#### HINT

### To cancel printing

- ① During printing, press the [W/■] button.
  - The Confirm Cancel Printing Screen appears.
- ② Select "CANCEL", and press the SET button.
  - If "EXIT" is selected and the SET button is pressed, printing resumes.

159 English Download from Www.Somanuals.com. All Manuals Search And Download.

### Printing all images

Print all of the images on the card.

- Complete the print preparations (page 157).
- Select the all images icon ALL, and press the SET button.
  - The Print All Images Screen appears.
- Select "PRINT", and press the SET button.
  - · Printing begins.

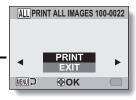

#### CAUTION

Printing is not possible if there are more than 999 still images in the

Delete unwanted images before printing.

### **PRINTING**

### Making an index print

Make an index print of all the images on the card.

- 1 Complete the print preparations (page 157).
- 2 Select the index print icon WEX, and press the SET button.
  - · The Index Print Screen appears.
- 3 Select "PRINT", and press the SET button.
  - · Printing begins.

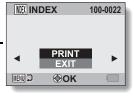

# Printing images according to printing instructions (requested images)

Procedure to print all the ordered images.

- 1 Complete the print preparations (page 120), and complete the print preparations (page 157).
- 2 Select the DPOF icon [12], and press the SET button.
  - The Print Requested Images Screen appears.
- 3 Select "PRINT", and press the SET button.
  - · Printing begins.
  - Printing begins about 1 minute after the SET button is pressed.

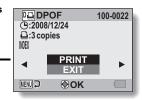

#### HINT

 In step 2, if you press the [◄] or [►] button, you can view each image and confirm its printing instructions.

#### CAUTION

 Requested images printing is not possible if a printer is used that does not support your camera's DPOF function.

#### **PRINTING**

### Changing the printer settings

Images are printed according to settings specified by the camera, such as paper type, size, layout, printing quality, etc.

- 1 Complete the print preparations (page 157).
- Select the printer settings icon and press the SET button.
  - The Printer Settings Screen appears.

#### **MEDIA TYPE:**

Specify the type of paper used for printing.

#### PAPER SIZE:

Specify the size of paper used for printing.

#### LAYOUT:

Specify how the images are to be arranged on the paper.

#### QUALITY:

Select the print quality for the images.

#### DATE STAMP:

Print the date the photo was taken.

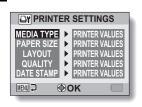

### 3 Adjust the printer settings.

- Press the [T/○ ] or [W/➡] button to select a printer setting parameter, and press the SET button.
  - The screen to set the selected parameter appears.
- ② Press the [T/ →] or [W/ ➡] button to adjust the setting, and press the SET button.
  - The selected parameter is set, and you are returned to the Printer Settings Screen.
  - Follow the same procedure to adjust the other parameters, as desired
  - The contents of the settings that can be made for each parameter will differ depending on the printer.

#### <When "PRINTER VALUES" is selected>

 The images will be printed according to the settings specified on the printer side.

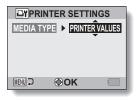

<When "MEDIA TYPE" is selected>

### 4 Press the MENU button.

· You are returned to the PictBridge Menu.

#### HINT

- The printer setting parameters will differ depending on the printer that is connected.
- To use printer functions which do not appear on your camera's Printer Settings Screen, select "PRINTER VALUES".
- If a function set by the camera is not available in the printer, the camera's printer settings will automatically change to "PRINTER VALUES".

If you have a question about the camera operation, you might find the answer in this compilation of commonly asked questions.

|          | Question                                                                       | Answer                                                                                                   | Action                                                                                                   |
|----------|--------------------------------------------------------------------------------|----------------------------------------------------------------------------------------------------|----------------------------------------------------------------------------------------------------|
| Power    | Why doesn't the power turn on?                                                 | Due to cold<br>temperatures, the<br>battery pack<br>temporarily lost its<br>power.                       | Place the camera in<br>your pocket to warm<br>it up before using it.                                     |
|          | Why is the battery pack consumed so quickly even after it was fully recharged? | The ambient temperature is very low.                                                                     | Keep the battery<br>pack in an<br>environment of 10 to<br>40 °C (50 to 104 °F).                          |
|          | Why doesn't recharging end?                                                    | The battery pack life has expired.                                                                       | Replace with a new<br>battery pack. If this<br>is not effective,<br>consult your dealer.                 |
|          | Why does the icon appear?                                                      | The remaining battery pack power is low.                                                                 | Replace the battery pack with a fully charged one.                                                       |
| Shooting | Why does the multi-indicator flash red?                                        | A recorded file is being saved on the card.                                                              | Not a malfunction.<br>Wait until the multi-<br>indicator turns off.                                      |
|          | Why doesn't the flash operate?                                                 | The camera has<br>determined that<br>the image is bright<br>enough and the<br>flash is not<br>necessary. | Not a malfunction.<br>Capture the image;<br>the camera will<br>determine when the<br>flash is necessary. |

|          | Question                                                                | Answer | Action                                                                                                    |
|----------|-------------------------------------------------------------------------|--------|----------------------------------------------------------------------------------------------------|
|          | Are the settings<br>retained even<br>after the camera<br>is turned off? | -      | All settings except<br>the self-timer and<br>the exposure<br>compensation are<br>retained even after<br>the camera is turned<br>off.                                                                                                    |
| Shooting | Which resolution setting should I use?                                  | _      | Select the resolution setting according to the intended use:  12M, &MH, &MS, &M, &M, &M, &MH.  Appropriate for printing letter-size or larger, and for printing a close-up of part of a photo (trimming).  2M, 2MH: For printing standard photo (photo service) sizes.  0.3M: For photos displayed on a web page, or sent as email attachments. |

|          | Question                                                              | Answer | Action                                                                                                    |
|----------|-----------------------------------------------------------------------|--------|----------------------------------------------------------------------------------------------------|
| Shooting | What is the difference between the digital zoom and the optical zoom? | 1      | Because shooting with the optical zoom uses the optics of a physical lens, you can shoot without losing minute details in the image. The digital zoom, on the other hand, works by magnifying a portion of the image sensor and may produce a coarser image. |
|          | How can I get the distant view into focus?                            | -      | Set the scene select function to the landscape   mode when photographing. Or, set the focus range setting to manual focus  methods in the distance to ∞.                                                                                                    |
|          | The video clip I shot outdoors is completely white.                   | _      | Set the flicker-<br>reduction setting to<br>off.                                                                                                    |

|                   | Question                                                                                            | Answer                                        | Action                                                                                                    |
|-------------------|----------------------------------------------------------------------------------------------------|-----------------------------------------------|----------------------------------------------------------------------------------------------------|
|                   | When used in<br>cold weather, why<br>does the image<br>seem to leave<br>traces as it<br>moves?      | Condition due to the monitor characteristics. | Not a malfunction.<br>Spots that appear in<br>the monitor only<br>appear in the<br>monitor and will not<br>be recorded with the                    |
| Monitor           | Why does the displayed image contain some red, blue and green dots, or why are black spots visible? |                                               | images.                                                                                                    |
|                   | Why is the image too bright?                                                                        | The subject was too bright.                   | When capturing an image, devise a way to compensate for a bright subject, for example, by changing the shooting angle.                             |
| Viewing<br>images | Why is the image out of focus?                                                                      | The focus is not locked properly.             | Hold the camera correctly and slowly press the [  ] button halfway to lock the focus. Then press the [  ] button all the way to capture the image. |
|                   | Why is a part of<br>the image<br>missing?                                                           | The image was captured at close range.        | When capturing an image at close range, compose the image using the monitor.                                                                       |

|                   | Question                                                                           | Answer                                                                                                    | Action                                                                                                    |
|-------------------|------------------------------------------------------------------------------------|----------------------------------------------------------------------------------------------------|----------------------------------------------------------------------------------------------------|
| Viewing<br>images | Why is there no image (?) is shown)?                                               | This may happen<br>when trying to<br>play back images<br>stored on a card<br>from a different<br>digital camera.       | Play back images<br>that were recorded<br>on a card using this<br>camera.                                 |
|                   | Why is the playback image distorted?                                               | If the subject<br>moves or the<br>camera is moved<br>during recording,<br>a distorted image<br>may sometimes<br>occur. | Not a malfunction.<br>This is a<br>characteristic of the<br>CMOS sensor.                                  |
|                   | Why isn't the magnified image clear?                                               | Due to the<br>characteristics of<br>the camera,<br>magnified images<br>appear less clear.                              | Not a malfunction.                                                                                        |
|                   | Why isn't the captured image clear?                                                | The image was captured using the digital zoom.                                                                         | Not a malfunction.                                                                                        |
|                   | Can I play back<br>image and sound<br>files that I edited<br>using my<br>computer? |                                                                                                    | We cannot<br>guarantee the<br>accurate playback of<br>files that have been<br>edited using a<br>computer. |
|                   | Why is there a motor-like sound during video clip playback?                        | The sound of the camera's mechanical action was recorded.                                                              | Not a malfunction.                                                                                        |

|          | Question                                                            | Answer                                                                                             | Action                                                                                                    |
|----------|---------------------------------------------------------------------|----------------------------------------------------------------------------------------------------|----------------------------------------------------------------------------------------------------|
| Printing | Why does a message appear during PictBridge printing?               | There is a problem with the printer.                                                               | Please refer to the instruction manual for your printer.                                                                   |
|          | The "Cannot edit video clips with unlike settings" message appears. | You have<br>attempted to join<br>video clips having<br>different<br>resolutions or<br>frame rates. | Select video clips<br>that have the same<br>resolution and frame<br>rate.                                                  |
| Misc.    | Why does the "Card full" message appear?                            | There is no more available memory on the card.                                                     | Delete unnecessary<br>files, or use a card<br>that has more<br>memory available.                                           |
|          | Why does the "Card is protected" message appear?                    | The lock switch on<br>the card is in the<br>locked (protect)<br>position.                          | Move the lock switch to the unlocked position.                                                                             |
|          | Why can't the camera be operated?                                   | A temporary internal circuitry problem may be the cause.                                           | Remove the battery<br>pack from the<br>camera, wait a few<br>minutes, then<br>reinstall the battery<br>pack and try again. |

|       | Question                                                            | Answer                                                                         | Action                                                                                                    |
|-------|---------------------------------------------------------------------|--------------------------------------------------------------------------------|----------------------------------------------------------------------------------------------------|
|       | A problem such<br>as inability to<br>record or play<br>back occurs. | The card contains files that were saved using a device other than this camera. | After saving your files to a different medium, format the card.                                                                                                    |
|       | Can I use my camera abroad?                                         | ı                                                                              | When the camera is<br>connected to a TV,<br>you can switch the<br>camera's video<br>output to NTSC or<br>PAL.                                                                                                    |
| Misc. | Why does the<br>"System error"<br>message appear?                   | A problem has occurred within the camera or card.                              | Check the following items:  ① Remove the card and then install it again. ② Remove the battery pack and then install it again. ③ Install a different card.  If "System error" still appears after performing the above steps, then take the camera to the dealer for service. |

Before taking your camera to the repair shop, check the following table for a possible solution to the problem.

#### Camera

|          | Problem                             | Cause                                             | Action                                                                                                    | Reference page |
|----------|-------------------------------------|---------------------------------------------------|----------------------------------------------------------------------------------------------------|----------------|
|          | No power.                           | The battery pack is dead.                         | Recharge the battery pack, or replace with a new battery pack.                                                                                      | 23, 25         |
| Power    |                                     | The battery pack has not been inserted correctly. | Reinsert the<br>battery pack,<br>making sure to<br>orient it<br>correctly.                                                                          | 23, 23         |
| rowei    | A blinking temperature warning icon | The battery pack is too hot.                      | Wait for the battery pack to cool down.                                                                                                    | 29             |
|          | The camera turns off by itself.     | The power save function is operating.             | Turn on the camera again.                                                                                                    | 30             |
| Shooting | An image is not captured when the [ | The power is not turned on.                       | If the power save function was activated, turn on the camera before shooting. If the camera was turned off, press the ON/ OFF button to turn it on. | 30             |

|          | Problem                                       | Cause                                                                                  | Action                                                                     | Reference page |
|----------|-----------------------------------------------|----------------------------------------------------------------------------------------|----------------------------------------------------------------------------|----------------|
|          | An image is not captured                      | The maximum number of                                                                  | Install a new card.                                                        | 28             |
|          | when the [ ] button or [ ] button is pressed. | images that can be captured or the maximum video clip recording time has been reached. | Delete the images that are not necessary.                                  | 74             |
| Shooting | The flash does not operate.                   | The flash off mode is selected.                                                        | Set the flash to<br>automatic flash<br>mode or forced<br>flash mode.       | 62, 88         |
|          |                                               | The battery pack is dead.                                                              | Recharge the battery pack, or replace with a new battery pack.             | 23, 25         |
|          | The digital zoom does not work.               | The still image is set to 12M. The digital zoom setting is set to "OFF".               | Set the still image to MmH or lower. Set the digital zoom setting to "ON". | 80, 102        |

|          | Problem                                                                                                    | Cause                                                             | Action                                                                      | Reference page |
|----------|----------------------------------------------------------------------------------------------------|-------------------------------------------------------------------|-----------------------------------------------------------------------------|----------------|
|          | A warning tone<br>(beep-beep-<br>beep) sounds,<br>and it is not<br>possible to<br>take a picture<br>using the self-<br>timer. | The battery pack is consumed.                                     | Install a<br>sufficiently<br>recharged<br>battery pack.                     | 23, 25         |
| Shooting | When zooming in or out, the zoom movement stops momentarily.                                                                  | The optical zoom has moved to the maximum magnification position. | Not a malfunction. Release the [T/\infty] button once, then press it again. | 66             |
|          | There is noise in the captured image.                                                                                         | The ISO sensitivity setting is too high.                          | Set the ISO sensitivity to a lower setting.                                 | 98             |
|          | When recording a video clip under fluorescent lights, a noticeable flicker appears in the image.                              | This occurs<br>when the<br>shutter speed<br>is too fast.          | Set the ISO sensitivity to 200 or less.                                     | 98             |

|          | Problem                                           | Cause                                       | Action                                                                                           | Reference page |
|----------|---------------------------------------------------|---------------------------------------------|--------------------------------------------------------------------------------------------------|----------------|
| Shooting | The 🏂 icon appears, and shooting is not possible. | The camera's internal temperature is high.  | Discontinue<br>shooting, and<br>wait for the<br>camera to cool<br>down before<br>using it again. | -              |
| Monitor  | No playback image appears.                        | The camera is not set to the playback mode. | Press the REC/<br>PLAY button to<br>set the camera<br>to the playback<br>mode.                   | 35             |

|                   | Problem                               | Cause                                                             | Action                                                                | Reference page |
|-------------------|---------------------------------------|-------------------------------------------------------------------|-----------------------------------------------------------------------|----------------|
| Viewing<br>images | The image is too dark.                | The flash was<br>blocked by a<br>finger or other<br>object.       | Hold the camera correctly, and make sure the flash is not obstructed. | 53             |
|                   |                                       | The subject was too far away.                                     | Capture the image in the range of operation of the flash.             | 187            |
|                   |                                       | The subject was lit from behind.                                  | Use the forced flash mode.                                            | 62, 88         |
|                   |                                       |                                                                   | Use the exposure compensation function.                               | 104            |
|                   |                                       |                                                                   | Use the spot light-measuring mode.                                    | 97             |
|                   |                                       | There is not enough light.                                        | Adjust the ISO sensitivity setting.                                   | 98             |
|                   | The video clip picture is flickering. | The video clip<br>was filmed<br>under<br>fluorescent<br>lighting. | Set the flicker-<br>reduction<br>setting to on.                       | 139            |

|         | Problem                                      | Cause                                            | Action                                  | Reference page |
|---------|----------------------------------------------|--------------------------------------------------|-----------------------------------------|----------------|
|         | The image is too bright.                     | The forced flash mode is selected.               | Select a different flash mode.          | 62, 88         |
| Viewing |                                              | The subject was too bright.                      | Use the exposure compensation function. | 104            |
| images  |                                              | The ISO sensitivity setting is incorrect.        | Set the ISO sensitivity to AUTO.        | 98             |
|         | Red-eye<br>correction was<br>not successful. | The red-eye effect area could not be recognized. | Not a malfunction.                      | 111            |

|                   | Problem                    | Cause                                                                                                | Action                                                                                                    | Reference page |
|-------------------|----------------------------|----------------------------------------------------------------------------------------------------|----------------------------------------------------------------------------------------------------|----------------|
|                   | The image is not in focus. | The subject is too close to the camera.  The focus setting is not correct.                           | Capture the image with the subject within the photographable range. Select the correct focus setting for your needs.                             | 57, 96         |
| Viewing<br>images |                            | The camera moved when the [  ] button was pressed. (camera shake)  The focus is not locked properly. | Hold the camera correctly and slowly press the [ ] button halfway to lock the focus. Then press the [ ] button all the way to capture the image. | 53, 60         |
|                   |                            | The lens is dirty.                                                                                   | Clean the lens.                                                                                                    | _              |

|                    | Problem                                                    | Cause                                                 | Action                                                                   | Reference page |
|--------------------|------------------------------------------------------------|-------------------------------------------------------|--------------------------------------------------------------------------|----------------|
|                    | The colors of<br>the images<br>captured<br>indoors are not | This is due to ambient lighting.                      | Capture the image using the forced flash mode.                           | 62, 88         |
|                    | correct.                                                   | The white balance setting is incorrect.               | Set the white balance setting correctly.                                 | 99             |
| Viewing<br>images  | A part of the image is missing.                            | The strap or a finger was blocking the lens.          | Hold the camera correctly, and make sure the lens is not obstructed.     | 53             |
|                    | "No image" is shown.                                       | There is no file in the installed card.               | Play back after<br>capturing<br>images or<br>making audio<br>recordings. | _              |
|                    | During audio playback, there is no sound.                  | The playback volume setting on the camera is too low. | Adjust the playback volume.                                              | 73             |
| Connecting to a TV | There is no color in the image. The image is distorted.    | The TV output setting is not correct.                 | Select the correct TV output setting.                                    | 142            |

|                       | Problem                                                                  | Cause                                                                                            | Action                                                                                                    | Reference page |
|-----------------------|--------------------------------------------------------------------------|--------------------------------------------------------------------------------------------------|----------------------------------------------------------------------------------------------------|----------------|
| Oti                   | No image or sound.                                                       | The camera is not correctly connected to the TV.                                                 | Follow the instructions to make the connection correctly.                                                 | 142, 155       |
| Connecting<br>to a TV |                                                                          | The TV input is not set correctly.                                                               | Set the input on the TV to "VIDEO".                                                                       |                |
|                       | The edge of the image is cut off.                                        | This is a characteristic of the TV.                                                              | Not a malfunction.                                                                                        | _              |
| Image<br>editing      | You cannot edit or rotate an image.                                      | The protect mode is set.                                                                         | Cancel the protect mode.                                                                                  | 107            |
| Charging              | The battery pack is not charging.                                        | Correctly<br>insert the<br>battery pack in<br>the charger.                                       | Make sure that<br>the battery<br>pack is<br>correctly<br>oriented when<br>inserting it in<br>the charger. | 23             |
| Misc.                 | The "Image is protected" message appears and the file cannot be deleted. | You have<br>attempted to<br>delete a file<br>that is<br>protected from<br>accidental<br>erasure. | Set the protect<br>setting for the<br>file to<br>"UNLOCK".                                                | 107            |

|       | Problem                                                                                                    | Cause                                                                                                    | Action                                                                                                    | Reference page |
|-------|----------------------------------------------------------------------------------------------------|----------------------------------------------------------------------------------------------------|----------------------------------------------------------------------------------------------------|----------------|
|       | The audio guide does not sound.                                                                                                    | The audio guide setting is set to "OFF".                                                                                                    | Set the audio guide setting to "ON".                                                                                                    | 132            |
|       | The recording capacity is less than that indicated in the section "Possible No. of Images/ Possible Shooting Time/ Possible Recording Time" (page 189). | The recording capacity is less than the value specified for the card.                                                                                                    | Depending on<br>the card, the<br>capacity may<br>be less than the<br>specified value.<br>Please refer to<br>the instructions<br>that<br>accompanied<br>the card.                            | ı              |
| Misc. | The battery pack appears to be swollen.                                                                                                    | Normal change occurring with battery use. Even with normal correct use of the lithium-ion battery, it has a tendency to swell as the number of charge and discharge cycles adds up and it gradually approaches the end of its service life. | Not a safety<br>hazard. If the<br>battery quickly<br>becomes<br>depleted, for<br>example, it has<br>reached the<br>end of its<br>service life.<br>Replace it with<br>a new battery<br>pack. | ı              |

### Notes regarding the Scene Select feature and filters

#### Scene Select

| Setting             | Remarks                                                                                                    |  |
|---------------------|----------------------------------------------------------------------------------------------------|--|
| Sports              | Focus range: 👽 cannot be selected.                                                                                             |  |
| Portrait            |                                                                                                    |  |
| Landscape 🗻         |                                                                                                    |  |
| Night view portrait |                                                                                                    |  |
| Snow & beach        |                                                                                                    |  |
| Underwater          |                                                                                                    |  |
| Fireworks           | Focus range: Fixed at                                                                                                    |  |
| Lamp*               | Resolution: Only 2u or 03u can be selected. Focus range: cannot be selected. Flash: Fixed at . Still image NR: Fixed at "OFF". |  |

<sup>\*</sup> When recording a video clip in dark surroundings, the shutter speed decreases to 1/15 sec in order to produce a sufficiently bright image. However, when the flicker-reduction function is set to "ON", the shutter speed during video clip recording becomes 1/100 sec or 1/120 sec.

#### **Filter**

| Setting    | Remarks                            |
|------------|------------------------------------|
| Cosmetic   |                                    |
| Monochrome | Focus range: 👿 cannot be selected. |
| Sepia      |                                    |

# About the scene select function and focus range settings

- The scene select function changes to ATO when the focus range is set to .
- Even if you set the focus range to , or MF, it changes to when the scene select function is set to any setting other than .

#### Camera

| Туре                                                  | Digital Movie Camera (recording and playback)                                                                                                    |
|-------------------------------------------------------|----------------------------------------------------------------------------------------------------|
| Recorded image<br>file format                         | Still images:  JPEG format (DCF, DPOF, Exif 2.2 compliant)  Note: Designed mainly by the Japan Electronics and Information Technology Industries  Association (JEITA), DCF (Design rule for Camera File system) is standard for digital still camera image files to provide interoperability between digital photography devices for the images stored on removable memory cards. However, it is not guaranteed that all devices will support the DCF standard.  Video clips:  Conforms to ISO-standard MPEG-4 AVC/H.264  Audio:  MPEG-4 audio (AAC compression)  48 kHz sampling rate, 16-bit stereo format |
| Data storage<br>media                                 | Internal memory: Approx. 44 MB<br>SD Memory Card (accepts a maximum 32 GB<br>SDHC Memory Card)                                                                                                    |
| Image sensor/<br>Camera effective<br>number of pixels | CMOS sensor, approx. 8 million pixels                                                                                                    |

<sup>\*</sup> Video clip files recorded with models VPC-CA65 and VPC-CG65 are in the same H.264 format as this model. However, such files cannot be played back, since they are not compatible due to differences such as the data compression method.

| Still image shooting mode (recording resolution)          | 12w  : 4000 × 3000 pixels   12w  : 3264 × 2448 pixels (approx. 8 million pixels: low compression)   12cm   12cm |  |  |
|-----------------------------------------------------------|----------------------------------------------------------------------------------------------------|--|--|
| Video clip<br>recording mode<br>(recording<br>resolution) | UMI: 640 × 480 pixels, 60 frames per second     640 × 480 pixels, 30 frames per second (high bit rate)     140                                                                                                    |  |  |
| White balance                                             | Full-auto TTL, manual setting possible                                                                                                    |  |  |
| Lens                                                      | Optical 5.0× zoom lens  f = 6.3 mm to 31.7 mm (35 mm film camera conversion 38 mm to 190 mm)  Autofocus, 9 groups, 12 elements (including three with five aspheric surfaces)  Galvanometer iris Internal ND filter                                                                                                    |  |  |
| Aperture                                                  | Open F = 3.5 (Wide) to 4.7 (Tele)                                                                                                    |  |  |

| Exposure control type | Exposure compensation available from the Shooting Setting Screen (0 ±1.8 EV in 0.3 EV steps)                                                                                                    |
|-----------------------|----------------------------------------------------------------------------------------------------|
| Light-measuring mode  | Multi-section measuring, center-weighted measuring, spot measuring                                                                                                    |
| Range                 | Total mode: 10 cm (3.94 in.) to infinity (Wide end) 80 cm (31.50 in.) to infinity (Tele end) Normal mode: 80 cm (31.50 in.) to infinity Super macro mode: 1 cm (0.39 in.) to 80 cm (31.50 in.) (Wide end only)                                                                                                    |
| Digital zoom          | For shooting: 1× to approx. 12× For playback: 1× to 62.5× (varies with resolution)                                                                                                    |
| Shutter speed         | Still image shooting mode: 1/2 to 1/1,500 sec. (Maximum approx. 2 seconds when scene select function set to lamp mode [26]) (During flash: 1/30 to 1/1,500 sec.) Sequential shots mode: 1/15 to 1/1,500 sec. (no flash) Video clip recording mode: 1/30 to 1/10,000 sec. (1/15 sec. max.: when scene select function is set to lamp mode [26])                                                                                                    |
| Sensitivity           | Video clip recording mode: Auto (ISO 50 to 1600)/ISO 50, ISO 100, ISO 200, ISO 400, ISO 800, ISO 1600 (switchable from the Shooting Setting Screen) (Maximum ISO sensitivity up to ISO 3200: at high sensitivity mode setting) Still image shooting mode (standard output sensitivity*): Auto (ISO 50 to 400)/ISO 50, ISO 100, ISO 200, ISO 400, ISO 800, ISO 1600 (switchable from the Shooting Setting Screen) * Sensitivity measured in compliance with the ISO standard (ISO 12232:2006). |

| Minimum subject illumination       | Approx. 4 lux:<br>Approx. 15 lux                                                                                                    | 下納, high sensitivity mode or scene select [金] function, 1/15 sec [玉納, scene select ஊ function,1/30 sec                     |  |
|------------------------------------|----------------------------------------------------------------------------------------------------|----------------------------------------------------------------------------------------------------|--|
| Image stabilizer                   | Electronic (video clip recording mode or still image shooting mode)                                                                 |                                                                                                    |  |
| Monitor                            | 2.5" (6.4 cm) low-temperature polysilicon TFT transmissive color liquid crystal, approx. 150,000 pixels                             |                                                                                                    |  |
| Flash working range                | GN = 3<br>Approx. 10 cm (3.94 in.) to 1.7 m (5.58 ft.) (Wide)<br>Approx. 80 cm (31.50 in.) to 1.3 m (4.27 ft.) (Tele)               |                                                                                                    |  |
| Flash modes                        | Auto-flash, ford                                                                                                    | ed flash, flash off                                                                                                    |  |
| Focus                              | TTL-type AF (still image shooting mode: 9-point range finder/spot focus; video clip recording mode: Continuous focus), manual focus |                                                                                                    |  |
| Self-timer                         | Approx. 2-seco                                                                                                    | ond delay, 10-second delay                                                                                                 |  |
| Ambient environment                | Temperature                                                                                                    | 0 to 40 °C (32 to 104 °F) (operation),<br>-20 to 60 °C (-4 to 140 °F) (storage)                                            |  |
|                                    | Humidity                                                                                                    | 30 to 90% (operating, no condensation) 10 to 90% (storage, no condensation)                                                |  |
| Water-resistant                    |                                                                                                    | JIS protection grade 8 standards ests conducted in-house by Sanyo)                                                         |  |
| Power supply                       | Battery pack (supplied)                                                                                                    | Li-ion battery pack (DB-L20):<br>1 supplied                                                                                |  |
|                                    | AC adaptor<br>(sold<br>separately)                                                                                                  | VAR-G8 For use with DC adaptor VAR-A2 (sold separately)                                                                    |  |
| Power consumption                  |                                                                                                    | 3.3 W (When using the Li-ion battery during recording)                                                                     |  |
| Dimensions (excluding protrusions) |                                                                                                    | 70.4 (W) × 111.4 (H) × 40.5 (D) mm<br>2.77 (W) × 4.39 (H) × 1.59 (D) in.<br>(Maximum dimensions)<br>Volume: Approx. 192 cc |  |
| Weight                             |                                                                                                    | Approx. 239 g (8.43 oz.) (camera only [without battery pack and card])                                                     |  |

**187** English Download from Www.Somanuals.com. All Manuals Search And Download.

### **Camera connectors**

| USB/AV<br>(communication/audio<br>and video output)<br>terminal | Dedicated regrouped jack |                                                                                                    |  |
|-----------------------------------------------------------------|--------------------------|----------------------------------------------------------------------------------------------------|--|
|                                                                 | Audio<br>output          | 310 mVrms (–8 dBs), 47 kΩ, stereo                                                                                                    |  |
|                                                                 | Video<br>output          | 1.0 Vp-p, 75 $\Omega$ unbalanced, sync negative, composite video, NTSC color TV system/PAL TV system (switchable from the Option Setting Menu) |  |
|                                                                 | USB                      | USB 2.0 High Speed<br>PC camera: USB video class                                                                                               |  |

### **Battery life**

| Shooting | Still image shooting mode | Approx. 205 images:<br>CIPA standard (when a Sandisk<br>2 GB SD Memory Card is used) |
|----------|---------------------------|--------------------------------------------------------------------------------------|
|          | Video clip recording mode | Approx. 75 minutes:  Recorded in                                                     |
| Playback |                           | Approx. 170 minutes:  Monitor on, continuous playback                                |

- Until battery pack runs out when using a fully charged battery pack at a 25 °C (77 °F) ambient temperature.
- The operation time may vary depending on the conditions of the battery pack and the conditions of use. Especially when used at temperatures below 10 °C (50 °F), the battery pack operation time is significantly reduced.

### Possible No. of Images/Possible Shooting Time/ Possible Recording Time

| Shooting/                  | Resolution    | Internal       | SD Memory Card  |                |
|----------------------------|---------------|----------------|-----------------|----------------|
| recording<br>mode          | setting       | memory         | 2 GB            | 8 GB           |
|                            | 12м           | 11 images      | 503 images      | 2,020 images   |
|                            | 8м-Н          | 11 images      | 503 images      | 2,020 images   |
|                            | 8m-S          | 16 images      | 755 images      | 3,030 images   |
| Still image mode           | 6м            | 22 images      | 998 images      | 4,010 images   |
|                            | 4.5m@         | 29 images      | 1,310 images    | 5,290 images   |
| mode                       | 2м            | 67 images      | 2,940 images    | 11,800 images  |
|                            | 0.3м          | 344 images     | 15,400 images   | 62,200 images  |
|                            | 812           | 16 images      | 755 images      | 3,030 images   |
|                            | 2№            | 67 images      | 2,940 images    | 11,800 images  |
| Video clip<br>mode         | T₂-HR         | 56 sec.        | 42 min. 30 sec. | 2 hr. 51 min.  |
|                            | TV-SHQ        | 1 min. 49 sec. | 1 hr. 22 min.   | 5 hr. 32 min.  |
|                            | TV-HQ         | 2 min. 40 sec. | 2 hr.           | 8 hr. 3 min.   |
|                            | <b>W</b> 6SHQ | 7 min.         | 5 hr. 15 min.   | 21 hr. 10 min. |
|                            | <b>№</b> БНQ  | 10 min. 5 sec. | 7 hr. 35 min.   | 30 hr. 30 min. |
| Audio<br>recording<br>mode | _             | 43 min. 2 sec. | 32 hr. 22 min.  | 130 hr.        |

- If the continuous recording time of a voice memo exceeds about 13 hours, of a video clip whose resolution setting is well exceeds about 5 hours 30 minutes, or of a video clip whose resolution setting is well exceeds about 7 hours, the recorded file is saved once, and the recording continues in a new file. When recording a video clip whose resolution setting is other than well or well, and the file size exceeds 4 GB, the recorded file is saved once, and the recording continues in a new file. These 4 GB segments are automatically created. The recording session continues until you stop recording, but video clip or voice memo recording is temporarily interrupted while the file is being saved.)
- The above values apply when an SD Memory Card by Sandisk is used.
- Even with cards of the same capacity, the amount of data that can actually be stored may differ depending on the card brand, etc.
- The continuous shooting time for each video clip will differ depending, for example, on the card capacity, environmental conditions (temperature and shooting conditions, etc.).

### Concerning the multi-indicator

The camera's multi-indicator will light or flash depending on the different camera operations.

| Color  | Multi-indicator status |      | Camera status                          |  |
|--------|------------------------|------|----------------------------------------|--|
| Green  | Lit                    |      | Connected to computer or printer (USB) |  |
|        | Flashing               |      | Power save mode activated              |  |
| Red    | Flashing               | Slow | During self-timer operation            |  |
|        |                        | Fast | Accessing internal<br>memory/card data |  |
| Orange | Lit                    |      | Connected to TV/<br>VIDEO (AV)         |  |

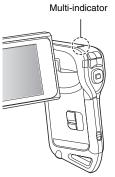

### Supplied battery pack charger

| Part No.             |             | VAR-L20N                                                                         |  |
|----------------------|-------------|----------------------------------------------------------------------------------|--|
| Power source         |             | AC 100 to 240 V, 50 to 60 Hz, 10 VA, MAX: 0.1 A                                  |  |
| Rated output         |             | DC 4.2 V, 650 mA                                                                 |  |
| Compatible batteries |             | Supplied or separately sold Lithium-ion battery pack (DB-L20)                    |  |
| Ambient environment  | Temperature | 0 to 40 °C (32 to 104°F) (when charging)<br>-20 to 60 °C (-4 to 140°F) (storage) |  |
|                      | Humidity    | 10 to 90% (no condensation)                                                      |  |
| Dimensions           |             | 46 (W) × 21.2 (H) × 92 (D) mm<br>1.81" (W) × 0.83" (H) × 3.62" (D)               |  |
| Weight               |             | Approx. 55 g (1.9 oz.)                                                           |  |

### Supplied Li-ion battery pack

| Model number                    |          | DB-L20                                                                                           |  |
|---------------------------------|----------|--------------------------------------------------------------------------------------------------|--|
| Voltage                         |          | 3.7 V                                                                                            |  |
| Capacity                        |          | 720 mAh                                                                                          |  |
| Ambient Temperature environment |          | 0 to 40 °C (32 to 104 °F) (during use,<br>when charging)<br>-10 to 30 °C (14 to 86 °F) (storage) |  |
|                                 | Humidity | 10 to 90% (no condensation)                                                                      |  |
| Dimensions                      |          | 39.4 (W) × 6.0 (H) × 35.5 (D) mm<br>1.55 (W) × 0.24 (H) × 1.40 (D) in.                           |  |
| Weight                          |          | Approx. 19 g (0.7 oz.)                                                                           |  |

#### **Others**

Mac OS and QuickTime are trademarks of Apple Inc., registered in the U.S. and other countries.

Microsoft and Windows are registered trademarks of Microsoft Corporation in the USA and other countries.

Pentium is a registered trademark of Intel Corporation (USA).

In this manual, the Microsoft<sup>®</sup> Windows<sup>®</sup> 2000 operating system, Microsoft<sup>®</sup> Windows<sup>®</sup> XP operating system, and Microsoft<sup>®</sup> Windows<sup>®</sup> Vista operating system are collectively referred to as "Windows".

Software Red Eye by FotoNation<sup>TM</sup> 2003-2005 is a trademark of FotoNation<sup>®</sup> Inc.

All rights reserved. Adobe and Adobe Premiere Elements are either registered trademarks or trademarks of Adobe Systems Incorporated in the United States and/or other countries.

Red Eye software  $^{\circ}$  2003-2005 FotoNation In Camera Red Eye - covered by U.S. Patent No. 6,407,777. Other patents Pending.

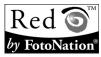

SDHC is a trademark.

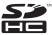

All other company and product names are registered trademarks or trademarks of their respective owners.

#### CAUTION

- It is forbidden to copy this manual, whole or in part, without prior written permission.
- All images and illustrations given in this manual are for explanation purposes and may differ slightly from that of the actual product. Also, actual specifications are subject to change without prior notice and therefore may differ from the contents of this manual.

# Before capturing those important shots, be sure to first take a test shot to confirm that your camera is set up and ready to go

- Sanyo Electric shall not be held responsible for any problems resulting from the use of this camera.
- Sanyo Electric declines all responsibility for damages due to improper use
  of the camera, failure to adhere to the instructions given in this manual, or
  repairs or changes done by those other than a technician authorized by the
  manufacturer.
- Sanyo Electric shall not be held responsible for any damage caused by optional devices or consumable items used with the camera other than those supplied with the camera or those specified by Sanyo Electric.
- Sanyo Electric shall not be held responsible for any losses or loss of revenue resulting from the loss of data caused by the malfunction, or the repairing of a malfunction, of the camera.
- The images captured with this camera will differ in quality from pictures taken with a standard film camera.

### HINTS FOR TAKING PICTURES

Taking great pictures in difficult surroundings is easier than you might think. By keeping a few points in mind and choosing the correct settings, you can create photos that you'll be proud to display and share.

# If images are blurred even when the autofocus is used

Your camera employs an autofocus function. When you snap a picture using the autofocus, the camera automatically adjusts the settings so that the image will be in focus. If you are getting blurred images even when using the autofocus. one or more of the following might be the reason.

| _ | Ц.,,,, | th. |       | faarra | works |
|---|--------|-----|-------|--------|-------|
|   | HOW    | TNE | alito | tocus  | works |

The autofocus is activated when the [ ] button is gently pressed halfway. Press the [ ] button slightly, and the target mark will appear on the monitor to indicate that the autofocus has been activated. Next, continue to gently press the [ ] button all the way to snap the picture. This two-step method is the way to ensure that your photos are perfectly focused.

#### <The shutter speed and aperture are displayed>

 In the NORMAL mode, the shutter speed and aperture settings are shown on the Shooting Screen. You can use them as a reference when shooting.

#### ■ Reasons for unfocused images

- ① The [ **1** ] button was pressed all the way in one step.
- After the image was focused, the subject moved.
  - Even if camera focuses the subject once, if the distance between the camera and the subject is changed, the subject may become out of focus
- ③ The focus setting is not set for the correct distance.
  - If you shoot a close-up subject with the camera set to the normal focus mode, or if you shoot a subject at normal distance with the camera set to the super macro (close-up) mode (pages 57 and 94), the image will not be in focus.

#### ■ Preventing blurred images

- ① Confirm that the camera is set to the correct focus mode for your subject.
- ② Hold the camera correctly, and press the [ ] button halfway.

Following these steps for a gentle but firm pressing of the [ 1 button will ensure that you get beautifully focused photos.

### HINTS FOR TAKING PICTURES

### Photographing a moving subject

Situation: You would like to snap an action shot of a moving child or pet. The autofocus is activated, but because the subject is moving, the image may be blurred. In particular, when the distance between the camera and the subject is changing, it is difficult to lock the focus on the subject. Here are some hints for successfully capturing images of moving subjects.

#### Reasons for unfocused images

When the [ ] button is gently pressed halfway, the camera's autofocus works by determining the distance between the camera and the subject. Once the subject is in focus, if it then moves before the picture is snapped, the image may be out of focus. This often happens when you once lock the focus on a subject and then wait for the right moment to snap the picture. And, conversely, a blurred image may result if you press the [ ] button all the way in one step in an attempt to quickly capture an action scene, thus failing to activate the autofocus in time.

■ Preventing blurred images (How to use the manual focus [page 95]) In addition to the autofocus, a manual focus mode is also incorporated in your camera. In the autofocus mode, the distance between the camera and the subject is automatically determined when you press the [ ] ] button halfway. In contrast to this, with the manual focus mode, you manually set the focus by specifying the correct distance between the camera and the subject before taking the picture.

#### ■ How to photograph a moving subject

- ① Set the camera's focus mode to the manual focus. Set the focus distance to the correct distance between the camera and the subject.
- When the subject is at the set focus distance, gently press the [ ] button all the way down.

#### <Advantage of using the manual focus>

- Images can be quickly captured without waiting for the autofocus to activate.
- Because you are presetting the focus distance, the focus can be more accurate.

#### <Using the manual focus effectively>

- When photographing a moving subject, press the [ a ] button just before
  the subject reaches the focus distance, and the shutter will be released
  when the subject is at the correct distance.
- Use manual focus to avoid incorrectly focused images when there is an
  object between the camera and the subject you wish to focus on.

## Shooting portraits (portrait mode (1))

#### Points:

- Choose a background that doesn't detract from your subject.
- Move in close to your subject.
- Pay attention to lighting and how it affects your subject.

#### NOTE

- If the background is distracting, it will not show your subject to his best advantage. Move in closer to your subject or zoom in so that the background does not compete with the subject.
- In portrait photography your subject is clearly the central figure, so try techniques that allow the subject to stand out.
- If light is coming from behind your subject (backlit), his face will appear dark. You can get a better picture by using the flash, for example, or changing the exposure compensation setting.

### Photographing moving subjects (sports mode (%))

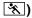

- Match the camera's movement with that of the subject.
- Set the zoom to the Wide end (wide-angle).

#### NOTE

Points:

- Tips to not missing those great action shots: Make sure you're holding the camera correctly. Keep the subject in the lens at all times, moving the camera with him while waiting for the right shot. Move your whole body-not just your arms-with the camera while shooting.
- Blurred images are more likely when the zoom is set to the Tele end than the Wide end. Set the zoom as close as possible to the Wide end.
- chance occurs.

#### HINTS FOR TAKING PICTURES

## Night photography (night view portrait mode **≜**★)

#### Points:

- Avoid camera shake
- Increase the ISO sensitivity.

#### NOTE

- Camera shutter speed during night photography is considerable slower, so there is a much greater chance that your photographed images will be blurry. Stabilize the camera when shooting.
- You can photograph your subject with the night scene in the background by using the flash. Be careful not to shoot too close to the subject, however, or your subject's face will appear too bright.
- After the flash operates, keep the camera and the subjects motionless for about 2 seconds

### Photographing scenery (landscape mode 🜊)

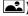

#### Points:

- Shoot using a high resolution.
- For zoom photography, use the optical zoom.
- Pay attention to picture composition.

#### NOTE

- When shooting with a wide-angle setting, or if you intend to enlarge the photo, the higher the resolution, the better.
- To zoom in on distant scenery, it's better to use the optical zoom. Using the digital zoom produces a coarser image. Hold the camera securely, keeping your elbows close to your body and making sure the camera is stable. Taking care to stabilize the camera will increase the likelihood of getting a clear photo.
- Don't forget to pay attention to picture composition; note perspective and be aware of how the placement of objects affects the scene.

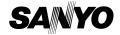

SANYO Electric Co., Ltd.

Free Manuals Download Website

http://myh66.com

http://usermanuals.us

http://www.somanuals.com

http://www.4manuals.cc

http://www.manual-lib.com

http://www.404manual.com

http://www.luxmanual.com

http://aubethermostatmanual.com

Golf course search by state

http://golfingnear.com

Email search by domain

http://emailbydomain.com

Auto manuals search

http://auto.somanuals.com

TV manuals search

http://tv.somanuals.com